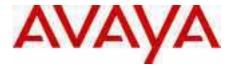

## Avaya 1200 Series IP Deskphones with SIP Software — User Guide

IP Office 8.1 Feature Pack 1

Document Status: **Standard** Document Version: **02.07** Document Number: **AV40050-111** Date: **November 2012** 

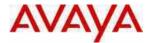

#### © 2011 - 2012 Avaya Inc. All Rights Reserved.

#### Notice

While reasonable efforts have been made to ensure that the information in this document is complete and accurate at the time of printing, Avaya assumes no liability for any errors. Avaya reserves the right to make changes and corrections to the information in this document without the obligation to notify any person or organization of such changes.

#### Documentation disclaimer

"Documentation" means information published by Avaya in varying mediums which may include product information, operating instructions and performance specifications that Avaya generally makes available to users of its products. Documentation does not include marketing materials. Avaya shall not be responsible for any modifications, additions, or deletions to the original published version of documentation unless such modifications, additions, or deletions to the original published version of documentation unless Avaya, Avaya's agents, servants and employees against all claims, lawsuits, demands and judgments arising out of, or in connection with, subsequent modifications, additions, additions, additions, or deletions to this documentation, to the extent made by End User.

### Link disclaimer

Avaya is not responsible for the contents or reliability of any linked websites referenced within this site or documentation provided by Avaya. Avaya is not responsible for the accuracy of any information, statement or content provided on these sites and does not necessarily endorse the products, services, or information described or offered within them. Avaya does not guarantee that these links will work all the time and has no control over the availability of the linked pages.

#### Warranty

Avaya provides a limited warranty on its hardware and Software ("Product(s)"). Refer to your sales agreement to establish the terms of the limited warranty. In addition, Avaya's standard warranty language, as well as information regarding support for this Product while under warranty is available to Avaya customers and other parties through the Avaya Support website: http://www.avaya.com/support

Please note that if you acquired the Product(s) from an authorized Avaya reseller outside of the United States and Canada, the warranty is provided to you by said Avaya reseller and not by Avaya. "Software" means computer programs in object code, provided by Avaya or an Avaya Channel Partner, whether as stand-alone products or pre-installed on hardware products, and any upgrades, updates, bug fixes, or modified versions thereto.

#### Licenses

THE SOFTWARE LICENSE TERMS AVAILABLE ON THE AVAYA WEBSITE, http://support.avaya.com/LicenseInfo/ ARE APPLICABLE TO ANYONE WHO DOWNLOADS, USES AND/OR INSTALLS AVAYA SOFTWARE, PURCHASED FROM AVAYA INC., ANY AVAYA AFFILIATE, OR AN AUTHORIZED AVAYA RESELLER (AS APPLICABLE) UNDER A COMMERCIAL AGREEMENT WITH AVAYA OR AN AUTHORIZED AVAYA RESELLER. UNLESS OTHERWISE AGREED TO BY AVAYA IN WRITING, AVAYA DOES NOT EXTEND THIS LICENSE IF THE SOFTWARE WAS OBTAINED FROM ANYONE OTHER THAN AVAYA, AN AVAYA AFFILIATE OR AN AVAYA AUTHORIZED RESELLER; AVAYA RESERVES THE RIGHT TO TAKE LEGAL ACTION AGAINST YOU AND ANYONE ELSE USING OR SELLING THE SOFTWARE WITHOUT A LICENSE. BY INSTALLING, DOWNLOADING OR USING THE SOFTWARE, OR AUTHORIZING OTHERS TO DO SO, YOU, ON BEHALF OF YOURSELF AND THE ENTITY FOR WHOM YOU ARE INSTALLING, DOWNLOADING OR USING THE SOFTWARE (HEREINAFTER REFERRED TO INTERCHANGEABLY AS "YOU" AND "END USER"), AGREE TO THESE TERMS AND CONDITIONS AND CREATE A BINDING CONTRACT BETWEEN YOU AND AVAYA INC. OR THE APPLICABLE AVAYA AFFILIATE ("AVAYA").

Avaya grants you a license within the scope of the license types described below, with the exception of Heritage Nortel Software, for which the scope of the license is detailed below. Where the order documentation does not expressly identify a license type, the applicable license will be a Designated System License. The applicable number of licenses and units of capacity for which the license is granted will be one (1), unless a different number of licenses or units of capacity is specified in the documentation or other materials available to you. "Designated Processor" means a single stand-alone computing device. "Server" means a Designated Processor that hosts a software application to be accessed by multiple users.

### Heritage Nortel Software

"Heritage Nortel Software" means the software that was acquired by Avaya as part of its purchase of the Nortel Enterprise Solutions Business in December 2009. The Heritage Nortel Software currently available for license from Avaya is the software contained within the list of Heritage Nortel Products located at <a href="http://support.avaya.com/LicenseInfo/">http://support.avaya.com/LicenseInfo/</a> under the link "Heritage Nortel Products located at <a href="http://support.avaya.com/LicenseInfo/">http://support.avaya.com/LicenseInfo/</a> under the link "Heritage Nortel Products". For Heritage Nortel Software, Avaya grants Customer a license to use Heritage Nortel Software provided hereunder solely to the extent of the authorized activation or authorized usage level, solely for the purpose specified in the Documentation, and solely as embedded in, for execution on, or (in the event the applicable Documentation permits installation on non-Avaya equipment) for communication with Avaya equipment. Charges for

Heritage Nortel Software may be based on extent of activation or use authorized as specified in an order or invoice.

### Copyright

Except where expressly stated otherwise, no use should be made of materials on this site, the Documentation, Software, or hardware provided by Avaya. All content on this site, the documentation and the Product provided by Avaya including the selection, arrangement and design of the content is owned either by Avaya or its licensors and is protected by copyright and other intellectual property laws including the sui generis rights relating to the protection of databases. You may not modify, copy, reproduce, republish, upload, post, transmit or distribute in any way any content, in whole or in part, including any code and software unless expressly authorized by Avaya. Unauthorized reproduction, transmission, dissemination, storage, and or use without the express written consent of Avaya can be a criminal, as well as a civil offense under the applicable law.

### Third-party components

Third Party Components" mean certain software programs or portions thereof included in the Software that may contain software (including open source software) distributed under third party agreements ("Third Party Components"), which contain terms regarding the rights to use certain portions of the Software ("Third Party Terms"). Information regarding distributed Linux OS source code (for those Products that have distributed Linux OS source code) and identifying the copyright holders of the Third Party Components and the Third Party Terms that apply is available in the Documentation or on Avaya's website at: <a href="http://support.avaya.com/ThirdPartyLicense/">http://support.avaya.com/ThirdPartyLicense/</a>. You agree to the Third Party Terms for any such Third Party Components.

### Preventing Toll Fraud

"Toll fraud" is the unauthorized use of your telecommunications system by an unauthorized party (for example, a person who is not a corporate employee, agent, subcontractor, or is not working on your company's behalf). Be aware that there can be a risk of Toll Fraud associated with your system and that, if Toll Fraud occurs, it can result in substantial additional charges for your telecommunications services.

#### Avaya Toll Fraud intervention

If you suspect that you are being victimized by Toll Fraud and you need technical assistance or support, call Technical Service Center Toll Fraud Intervention Hotline at +1-800-643-2353 for the United States and Canada. For additional support telephone numbers, see the Avaya Support website: <a href="http://www.avaya.com/support">http://www.avaya.com/support</a>. Suspected security vulnerabilities with Avaya products should be reported to Avaya by sending mail to: securityalerts@avaya.com.

#### Trademarks

The trademarks, logos and service marks ("Marks") displayed in this site, the Documentation and Product(s) provided by Avaya are the registered or unregistered Marks of Avaya, its affiliates, or other third parties. Users are not permitted to use such Marks without prior written consent from Avaya or such third party which may own the Mark. Nothing contained in this site, the Documentation and Product(s) should be construed as granting, by implication, estoppel, or otherwise, any license or right in and to the Marks without the express written permission of Avaya or the applicable third party. Avaya is a registered trademark of Avaya Inc.

All non-Avaya trademarks are the property of their respective owners, and "Linux" is a registered trademark of Linus Torvalds.

<XYZ> is a trademark of <XYZ Inc.>

All other trademarks are the property of their respective owners.

#### Downloading documents

For the most current versions of documentation, see the Avaya Support website:

http://www.avaya.com/support

### Contact Avaya Support

See the Avaya Support website: <u>http://support.avaya.com</u> for product notices and articles, or to report a problem with your Avaya product.

For a list of support telephone numbers and contact addresses, go to the Avaya Support website: <u>http://</u>support.avaya.com, scroll to the bottom of the page, and select Contact Avaya Support.

## Contents

| Welcome                                                                                                    | 9              |
|----------------------------------------------------------------------------------------------------|----------------|
| Basic features                                                                                                 | 9              |
| IP Deskphone controls                                                                                          | 10             |
| IP Deskphone display Cleaning the IP Deskphone LCD display screen                                              | 16<br>16       |
| Context-sensitive soft keys<br>Idle display screen after dial pad input<br>In-call context-sensitive soft keys | 16<br>20<br>21 |
| Navigation keys                                                                                                | 29             |
| Available IP Deskphone call features                                                                           | 31             |
| Security features                                                                                              | 32<br>32       |
| Regulatory and safety information                                                                              | 33             |
| DenAn regulatory notice for Japan                                                                              | 35             |
| Getting started                                                                                                | 36             |
| Before you begin                                                                                               | 36             |
| Connecting the components                                                                                      | 36             |
| Attaching the foot stand (optional)                                                                            | 37             |
| Connecting the handset                                                                                         | 38             |
| Connecting the headset (optional)                                                                              | 38             |
| Connecting AC power (optional)                                                                                 | 39             |
| Connecting the LAN Ethernet cable                                                                              | 39             |
| Connecting the PC Ethernet cable                                                                               | 40             |
| Wall mounting (optional)                                                                                       | 40             |

| Entering text                                          |
|--------------------------------------------------------|
| Entering text using the IP Deskphone dialpad 41        |
| Configuring the dialpad to alphanumeric dialing 44     |
| Accessing the Avaya 1200 Series IP Deskphone 46        |
|                                                        |
| Logging on    46      Automatic login    47            |
| Setting the domain                                     |
| Password protection for domains                        |
| Selecting a language                                   |
| Logging on to your IP Deskphone                        |
| Configuring the duration of the login                  |
| Timed logoff                                           |
| Timed logoff while the IP Deskphone is idle 55         |
| Timed logoff while on a call 55                        |
| Selecting a location 56                                |
| User Profile 56                                        |
| Confirmation logon screen 57                           |
| Logging off from the Avaya 1200 Series IP Deskphone 58 |
| Logging on and off from a different extension          |
| Making an emergency call 60                            |
| Configuring Avaya 1200 Series IP Deskphones 62         |
| Adjusting the display screen contrast                  |
| Creating the idle screen text display 63               |
| Configuring Menu auto back-out                         |
| Selecting a ring pattern                               |
| Adjusting the volume                                   |
| Adjusting the volume of the Handset, Headset,          |
| and Handsfree mode 68                                  |
| Selecting a language 70                                |
| Selecting the date and time format                     |

| Making a call   77                                                                    | 7 |
|---------------------------------------------------------------------------------------|---|
| Making a call using off-hook dialing                                                  | 3 |
| Making a call using on-hook dialing       80         Using handsfree calling       80 |   |
| Making a call using redial 82                                                         | 2 |
| Making an intercom call 83                                                            | 3 |
| Making paging calls 84                                                                | 4 |
| Making a call using automatic callback                                                | 5 |
| Joining a conference call 86                                                          | 3 |
| Receiving a call 88                                                                   | B |
| Caller identification 88                                                              | 3 |
| Answering an incoming call 88                                                         | 3 |
| Ignoring an incoming call 89                                                          | 9 |
| Configuring Do Not Disturb                                                            | C |
| Setting an interval for after-call work                                               | 2 |
| Receiving intercom calls                                                              | 3 |
| Receiving paging calls                                                                | 3 |
| Receiving calls to a pickup group                                                     | 4 |
| Receiving voice mail                                                                  | 6 |
| Enabling or disabling voice mail                                                      |   |
| Retrieving voice mail 98                                                              | 3 |
| Forwarding calls to another number                                                    | - |
| Call forwarding                                                                       |   |
|                                                                                       | J |
| The Address Book 107                                                                  | 7 |
| Viewing the Address Book 107                                                          | 7 |
| Initiating a call from the Address Book 107                                           | 7 |
| Adding a contact to your Address Book 109                                             | 9 |

| Editing a contact in your Address Book                         | 110 |
|----------------------------------------------------------------|-----|
| Copying information to the Address Book                        | 114 |
| Searching for a contact in the Address Book                    | 116 |
| Using the Search feature in the Address Book                   | 117 |
| Using the Search feature                                       | 118 |
| Using Local Search                                             | 118 |
| Call Inbox                                                     | 121 |
| Accessing the Call Inbox                                       | 121 |
| Managing calls in the Call Inbox while not on a call           | 121 |
| Viewing the details of a call in the Call Inbox                | 124 |
| Managing missed calls                                          | 125 |
| Missed Calls Notification                                      | 126 |
| Initiating a call from the Call Inbox                          | 128 |
| Deleting calls in your Call Inbox                              | 129 |
| Accessing the calls in your Call Inbox during a call           | 130 |
| While on an active call                                        | 131 |
| Making a new call                                              | 131 |
| Initiating a call using the active call context-sensitive soft |     |
| menu                                                           | 132 |
| Call Waiting                                                   | 132 |
| Placing a call On Hold                                         | 133 |
| Multiple calls On Hold                                         | 133 |
| Using call conferencing                                        | 139 |
| Transferring a call                                            | 141 |
| Using the Call Park feature                                    | 144 |
| Retrieving a Parked Call                                       | 145 |
| Using account codes                                            | 146 |
| Recording a call                                               | 147 |

| Configuring custom settings                          | 149        |
|------------------------------------------------------|------------|
| Programmable keys                                    | 149        |
| Assigning functions to programmable keys             | 150        |
| Erasing a programmable key                           | 152        |
| Restoring the default settings for programmable keys | 153        |
| Configuring speed dial keys                          | 153        |
| Querying programmable keys                           | 155        |
| Using the relay option                               | 156        |
| Twinning                                             | 158        |
| Configuring privacy settings                         | 160        |
| Incoming call privacy                                | 160        |
| Outgoing call privacy                                | 161        |
| Private calls                                        | 162        |
| Audio Codecs                                         | 163<br>164 |
| Audio Codec Selection                                | 164        |
|                                                      | 105        |
| Maintaining the IP Deskphone                         | 165        |
| Viewing additional phone information                 | 165        |
| Accessing the services menu Checking for updates     | 166<br>167 |
| Resetting the IP Deskphone phone                     | 168        |
| Erasing the user data                                | 169        |
| Network menu                                         | 174        |
| Automatic remote software updates                    | 175        |
| File Manager                                         | 176        |
| Visual indicators                                    | 177        |
| Visual Alerter/Message Waiting Indicators            | 177        |
| Monitoring other extensions                          | 177        |
|                                                      |            |

| Quick reference                                                  | 179 |
|------------------------------------------------------------------|-----|
| Fixed keys                                                       | 179 |
| Commonly used functions                                          | 181 |
| Context-sensitive soft keys                                      | 182 |
| Display screen icons                                             | 186 |
| Limitations                                                      | 187 |
| Third party terms                                                | 189 |
| Third Party Terms for Avaya 11xx 12xx sw release 3.x thru 4. 189 | х.  |
| GNU                                                              | 190 |
| Zlib                                                             | 197 |
| Libpng                                                           | 197 |
| Kern_random                                                      | 200 |
| Wchar functions                                                  | 201 |
| Libjpeg                                                          | 202 |
| T-Rex                                                            | 203 |

## Welcome

The Avaya 1200 Series offers two models of IP Deskphones: the Avaya 1220 and the1230 IP Deskphones. The Avaya 1220 and 1230 IP Deskphones bring voice and data to your desktop by connecting directly to a Local Area Network (LAN) through an Ethernet connection. The IP Deskphones communicatee using Session Initiated Protocol (SIP) after the software is upgraded to a SIP-enabled version.

## **Basic features**

The Avaya 1200 Series IP Deskphones include the following features:

- lines with 25-character display capability
  - 1220 IP Deskphone: 5
  - 1230 IP Deskphone: 9
- self-labeled line keys
  - 1220 IP Deskphone: 4
  - 1230 IP Deskphone: 10
- four context sensitive soft keys (self labeled)
- six specialized feature keys
- six fixed call processing keys (three with LED status):F
  - Mute
  - Handsfree
  - Goodbye
  - Applications
  - Headset
  - Hold
- volume up/down key to separately adjust the ringer, speaker, headset, and handset's volume
- four-way navigation cluster plus Enter key
- wall-mountable
- LCD display screen

- high quality speakerphone
- hearing aid compatibility
- handset jack
- headset jack
- 10/10 Ethernet ports
  - one Ethernet port for LAN connection
  - one Ethernet port for optional PC connection
- Power over Ethernet (PoE) through the LAN port, or power through a supported AC adapter
- Accessory Expansion Module (AEM) port to connect the expansion module.

### **IP Deskphone controls**

The following figures show the location of controls on each model of IP Deskphone. Figure 1 on page 11 shows the Avaya 1220 IP Deskphone; the Avaya 1230 IP Deskphone is shown in Figure 2 on page 12.

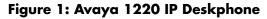

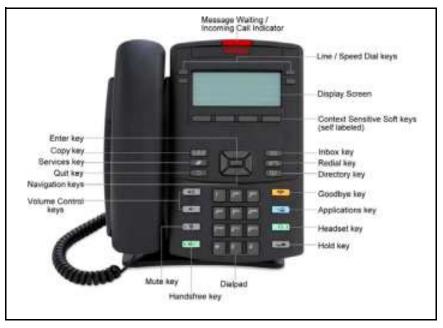

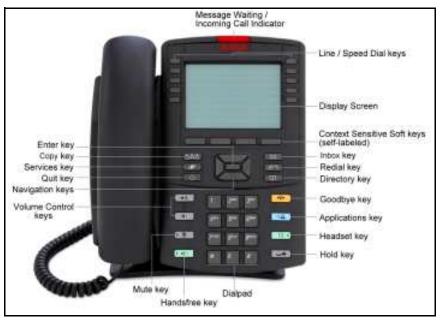

### Figure 2: Avaya 1230 IP Deskphone

This section describes the controls on the 1200 Series IP Deskphones. Your IP Deskphone can have fixed keys with icons or with labels. This document presents both versions of the fixed key.

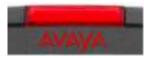

When a message is waiting, the red Message Waiting/Incoming Call indicator LED at the top center of the IP Deskphone flashes.

Also, if configured, this indicator glows when the ringer sounds.

Line keys or speed dial keys are located on either side of the display area and are labeled on the LCD display. You can program these keys as either line or speed dial keys (for one touch dialing). These keys select which line is in use when the IP Deskphone is active and also act as status monitoring keys when a number is set as a speed dial.

**Context-sensitive soft keys** are located below the display area. The LCD label above each key changes based on the active feature.

Press the **Copy** key to copy contact information from one source, such as the Address Book to a destination, such as a feature key.

When the IP Deskphone is idle, press the **Services** key to briefly display the software version, network address, and Ethernet address. When you navigate the menu, press the **Services** key to back up one level to the previous display.

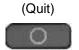

Press the **Quit** key to close an active menu.

The state of active calls is not affected with you press the **Quit** key.

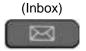

Press the **Inbox** key to access your Call Inbox.The Call Inbox stores all incoming calls on an active IP Deskphone.

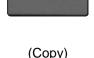

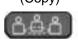

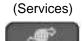

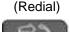

Press the **Redial** key to display a list of 15 most recently dialed numbers. You can select a number from the redial list and then dial it, save in the phonebook, delete, or check information about the call.

(Directory)

Press the **Directory** key to access your phonebook.

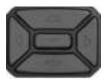

(Volume)

Use the **Navigation Key Cluster** to scroll through menus and lists that appear on the LCD display screen or for text entry. The outer part of this key cluster rocks for up, down, left, and right movements. For more information, see "Navigation keys" on page 29.

Use the **Volume control** buttons to adjust the volume of the ringer, handset, headset, speaker, and the Handsfree feature. Press the top button to increase the volume, and press the bottom button to decrease the volume.

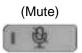

Press the **Mute** key to listen to the call without transmitting. Press the **Mute** key again to return to two-way conversation. The **Mute** key applies to handsfree, handset, and headset microphones.

*Note:* When you enable mute, a red LED on the **Mute** key remains lit.

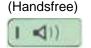

Press the **Handsfree** key to activate the built-in speaker and microphone.

**Note:** The Handsfree LED indicator on the **Handsfree** key lights to indicate when handsfree is active.

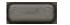

Use the Enter key, at the center of the Navigation Key Cluster, to select menu items or to confirm changes.

*Note:* The Enter key has the same function as the context-sensitive soft keys **Select** and **Set**.

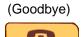

Press the **Goodbye/Release** key to terminate an active call. When multiple calls are active, press the **Goodbye/Release key** to end the highlighted call.

Use the **Goodbye/Release** to close menu navigation or cancel user tasks.

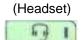

Press the **Headset** key to answer a call using the headset or to switch a call from the handset or handsfree to the headset.

*Note:* The Headset LED indicator on the **Headset** key lights to indicate that the headset is in use.

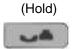

Press the **Hold** key to put an active call on hold. Press the **Hold** fixed key to return to a call on hold.

You can have several calls in a hold state.

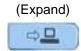

Press the **Expand** key to access the Instant Messaging Log.

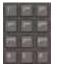

Use the Dialpad to enter numbers and text. To navigate to an item in a menu, press the corresponding number on the dialpad to activate the item or to continue to navigate the list of items.

## IP Deskphone display

Your Avaya 1200 Series IP Deskphone display is divided into two display areas:

- The upper display area is for information such as caller number, caller name, feature prompt string, user-entered digits, date and time information, and telephone information.
- The lower display area provides labels for the four context-sensitive soft keys.

### **Cleaning the IP Deskphone LCD display screen**

To clean the LCD display screen, gently wipe with a soft, dry cloth.

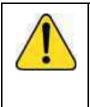

### CAUTION

Do not use any liquids or powders on the IP Deskphone. Using anything other than a soft, dry cloth can contaminate IP Deskphone components and cause premature failure.

## Context-sensitive soft keys

Your Avaya 1200 Series IP Deskphone has four context-sensitive soft keys beneath the LCD screen. The context-sensitive soft keys access different features and menus depending on the state of the IP Deskphone and the menu you access. When you press a key, you can access the menus for 60 seconds. If you do not choose an option within that time, the screen returns to the main menu.

Table 1 on page 17 lists the context-sensitive soft keys that you can use to access menu items..

| Table 1: Menu items accessed through context-sensitive | e soft |
|--------------------------------------------------------|--------|
| keys (Part 1 of 4)                                     |        |

| Item    | Function                                                                                                    |
|---------|----------------------------------------------------------------------------------------------------|
| Feature | Press the Feature soft key to activate<br>features on your phone. When you<br>press the Feature soft key, a prompt<br>displays, where you can enter the<br>code of the feature you want to<br>activate. Use the Feature soft key to<br>activate the following functions: |
|         | — Call Forward                                                                                                    |
|         | <ul> <li>Forward on Busy</li> </ul>                                                                                                    |
|         | — Forward No Answer                                                                                                    |
|         | — Private Call                                                                                                    |
|         | <ul> <li>Automatic Callback</li> </ul>                                                                                                    |
|         | — Group Page                                                                                                    |
|         | — Voice/Auto Intercom                                                                                                    |
|         | — Direct Pickup                                                                                                    |
|         | — Pickup Any                                                                                                    |
|         | <ul> <li>Call Park/Call Park to Other</li> </ul>                                                                                                    |
|         | — Retrieve Call                                                                                                    |
|         | — Do Not Disturb                                                                                                    |
|         | <ul> <li>Button Programming<br/>(Programmable keys)</li> </ul>                                                                                                    |
|         | <ul> <li>Button Programming Query</li> </ul>                                                                                                    |

# Table 1: Menu items accessed through context-sensitive softkeys (Part 2 of 4)

| Item               | Function                                                                                                    |
|--------------------|----------------------------------------------------------------------------------------------------|
| Feature            | — Account Code                                                                                                    |
|                    | — Voicemail On                                                                                                    |
|                    | — Twin                                                                                                    |
|                    | — Relay On                                                                                                    |
|                    | — Relay                                                                                                    |
|                    | Extension Login                                                                                                    |
|                    | <ul> <li>Extension Logout</li> </ul>                                                                                                    |
|                    | <ul> <li>Conference Meet Me</li> </ul>                                                                                                    |
|                    | — After Call Work                                                                                                    |
|                    | — Follow Me Here/Cancel                                                                                                    |
|                    | — Follow Me To                                                                                                    |
|                    | — Call Record                                                                                                    |
| Maga               | Press the Msgs context-sensitive soft                                                                                                    |
| Msgs               | key to access the following features:                                                                                                    |
|                    | <ol> <li>Voice Mail—use to call your Voice<br/>Mail number.</li> </ol>                                                                                                  |
|                    | 2. Missed Call Notification—use to access your Missed Call details.                                                                                                    |
| Redial or New Call | Press the <b>Redial</b> context-sensitive soft key to redial the last dialed number.                                                                                    |
|                    | If there is no stored redial number, the <b>NewCall</b> context-sensitive soft key appears and has the same effect as pressing the primary user line key (dial prompt). |

# Table 1: Menu items accessed through context-sensitive soft keys (Part 3 of 4)

| Item       | Function                                                                                                    |
|------------|----------------------------------------------------------------------------------------------------|
| More       | When you press the <b>More</b> context-<br>sensitive soft key, a different selection<br>of context-sensitive soft keys<br>appears.                                                                                                 |
| abc or 123 | <ul> <li>Press the abc context-sensitive soft key to</li> <li>abc context-sensitive soft key must be displayed.</li> <li>abc context-sensitive soft key to display the 123 context-sensitive soft key on the menu list.</li> </ul> |
| Prefs      | Press the <b>Prefs</b> context-sensitive soft key to display the Preferences menu.                                                                                                    |
|            | The menu items include the following:                                                                                                    |
|            | <ol> <li>Display—use to adjust the display<br/>settings of the LCD screen.</li> </ol>                                                                                                    |
|            | <ol> <li>Audio—use to adjust tones and<br/>volume settings.</li> </ol>                                                                                                    |
|            | <ol> <li>Feature Options—use to<br/>configure the following:</li> </ol>                                                                                                    |
|            | <ul> <li>Call Ignore Action</li> </ul>                                                                                                    |
|            | <ul> <li>Missed Call Notification</li> </ul>                                                                                                    |

## Table 1: Menu items accessed through context-sensitive soft keys (Part 4 of 4)

| Item  |    | Function                                          |
|-------|----|---------------------------------------------------|
| Prefs | 4. | Language—use to change the interface language.    |
|       | 5. | Misc Options—use to access the following options: |
|       |    | — Alpha Dialing                                   |
|       |    | — Search Method                                   |
|       |    | <ul> <li>Incoming Privacy</li> </ul>              |
|       |    | <ul> <li>Outgoing Privacy</li> </ul>              |
|       |    | — Hold Mode: Private                              |
|       |    | — Time                                            |
|       | 6. | Network—use to access the following:              |
|       |    | — Server Settings                                 |
|       |    | <ul> <li>Device Settings</li> </ul>               |
|       |    | <ul> <li>Diagnostics</li> </ul>                   |
|       |    | — Licensing                                       |
|       |    | — Lock                                            |
|       | 7. | User Settings - use to modify the following:      |
|       |    | <ul> <li>Call Settings</li> </ul>                 |

### Idle display screen after dial pad input

After you enter information using the dial pad (there is no dial tone or preceding line selection), the context-sensitive soft keys displayed on the idle screen appear as shown in Table 7 on page 42.

Table 2 on page 21 lists the context-sensitive soft keys that you can use to access menu items after dial pad input.

## Table 2: Menu items accessed after dial pad input through context-sensitive soft keys

| Item       | Function                                                                                                    |
|------------|----------------------------------------------------------------------------------------------------|
| Send       | Press the <b>Send</b> context-sensitive soft<br>key to dial out the user input using the<br>primary login of the IP Deskphone.<br>User input is run against the dialing plan. |
| abc or 123 | Press the <b>abc</b> or <b>123</b> context-sensitive soft key to toggle between alpha and numeric input mode.                                                                 |
| Subject    | Press the <b>Subject</b> context-sensitive soft<br>key to set a subject line to your outgoing<br>call before pressing the <b>Send</b> context-<br>sensitive soft key.         |

### In-call context-sensitive soft keys

When a call is active, use the context-sensitive soft keys to access menu items.

Table 3 on page 22 lists the context-sensitive soft keys you can use to access menu items during an in-call session.

## Table 3: Menu items accessed during an in-call session through context-sensitive soft keys (Part 1 of 7)

| Function                                                                                                    |  |
|----------------------------------------------------------------------------------------------------|--|
| Press the <b>Trnsfer</b> context-sensitive<br>soft key to transfer the current call<br>to another location or to another<br>contact. |  |
| Press the Audio context-sensitive<br>soft key to access the following<br>features:<br><b>Tones</b>                                   |  |
| Ring Pattern                                                                                                    |  |
| <ul> <li>— Select test patterns from 1 to 8</li> </ul>                                                                               |  |
| Alerting Volume     Set Desired volume                                                                                               |  |
|                                                                                                    |  |

# Table 3: Menu items accessed during an in-call session through context-sensitive soft keys (Part 2 of 7)

| ltem  | Function                                                                                                    |
|-------|----------------------------------------------------------------------------------------------------|
| Audio | Voice                                                                                                    |
|       | Set the volume for the following:                                                                                                    |
|       | — Handset Volume                                                                                                    |
|       | Headset Volume                                                                                                    |
|       | Handsfree Volume                                                                                                    |
|       | Codecs                                                                                                    |
|       | Select the Audio Codecs:<br>• G722 (wideband codec)                                                                                                    |
|       | PCMU (standard u-law)                                                                                                    |
|       | • G729 (729 codec)                                                                                                    |
|       | PCMA (standard a-law)                                                                                                    |
| Audio | <i>Note:</i> You can change the audio settings to improve audio quality based on the available band width. If the Internet bandwidth is low, you can improve the audio quality by changing the audio setting to low. |
|       | <ul> <li>Monitor Audio Quality—used to<br/>view details about the audio<br/>quality of an active call.</li> </ul>                                                                                                    |
|       | OR                                                                                                    |

# Table 3: Menu items accessed during an in-call session through context-sensitive soft keys (Part 3 of 7)

| ltem     | Function                                                                                                    |
|----------|----------------------------------------------------------------------------------------------------|
| Activate | The Activate context-sensitive soft<br>key appears when the call is not<br>active. The most common usage of<br>this key is when the call displayed<br>onscreen is a call that was parked<br>against the user (or a call that the<br>user placed on hold). |
|          | <i>Note:</i> The Activate context-<br>sensitive soft key never<br>appears at the same time as<br>the Audio context-sensitive<br>soft key.                                                                                                    |
| More     | Press the <b>More</b> context-sensitive<br>soft key to select a new menu list of<br>context-sensitive soft keys (three<br>menu lists are available).                                                                                                    |
|          | When you press the <b>More</b><br>context-sensitive soft key, a<br>different selection of context-<br>sensitive soft keys appears.                                                                                                    |

# Table 3: Menu items accessed during an in-call session through context-sensitive soft keys (Part 4 of 7)

| Item                                                                                                    | Function                                                                                                    |  |
|----------------------------------------------------------------------------------------------------|----------------------------------------------------------------------------------------------------|--|
| More                                                                                                    | <ul> <li>If you press the More<br/>context-sensitive soft key once<br/>from the first menu list, you<br/>access the following context-<br/>sensitive soft keys:</li> </ul>                                        |  |
|                                                                                                    | [NewCall] [More]                                                                                                    |  |
|                                                                                                    | <ul> <li>If you press the More<br/>context-sensitive soft key from<br/>the first menu list twice, you<br/>access the following context-<br/>sensitive soft keys:</li> </ul>                                       |  |
|                                                                                                    | [Prefs] [ ] [ ] [More                                                                                                    |  |
|                                                                                                    | <ul> <li>If you press the More<br/>context-sensitive soft key from<br/>the first menu list three times,<br/>you return to the first menu list<br/>with the following context-<br/>sensitive soft keys.</li> </ul> |  |
|                                                                                                    | [Trnsfer] [Audio] [More                                                                                                    |  |
| When you press the <b>More</b> context-sensitive soft key for the first time, the following context-sensitive soft keys appear on the menu list. |                                                                                                    |  |
| NewCall                                                                                                    | Press the <b>NewCall</b> context-<br>sensitive soft key to obtain a dial<br>tone to place another call during an<br>active call or to a make a<br>conference call.                                                |  |
|                                                                                                    | The <b>NewCall</b> context-sensitive soft key behaves like the <b>Conf</b> context-sensitive soft key.                                                                                                    |  |

# Table 3: Menu items accessed during an in-call session through context-sensitive soft keys (Part 5 of 7)

| Item                                                                                                    | Function                                                                                  |
|----------------------------------------------------------------------------------------------------|-------------------------------------------------------------------------------------------|
| When you press the <b>More</b> context-sensitive soft key for the second time, the following context-sensitive soft keys appear on the menu list. |                                                                                           |
| Prefs                                                                                                    | Press the <b>Prefs</b> context-sensitive soft key to display the Preferences menu.        |
|                                                                                                    | The menu items include the following:                                                     |
|                                                                                                    | <ol> <li>Display—use to adjust the<br/>display settings of the LCD<br/>screen.</li> </ol> |

# Table 3: Menu items accessed during an in-call session through context-sensitive soft keys (Part 6 of 7)

| ltem       | Function                                                                                                    |
|------------|----------------------------------------------------------------------------------------------------|
| Item Prefs | <ul> <li>Function</li> <li>2. Audio—use to adjust tones and volume setting.</li> <li>3. Feature Options—use to configure the following: <ul> <li>Call Ignore Action</li> <li>Call Fwd Notification</li> <li>Answer Mode Settings appear when the Auto Answer Mode is enabled</li> </ul> </li> </ul> |
|            | <ul> <li>4. Language—use to change the interface language.</li> </ul>                                                                                                    |
|            | <ol> <li>Misc Options—use to access the following options:</li> </ol>                                                                                                    |
|            | <ul> <li>Alpha Dialing</li> </ul>                                                                                                    |
|            | — Search Method                                                                                                    |
|            | <ul> <li>Incoming Privacy</li> </ul>                                                                                                    |
|            | <ul> <li>Outgoing Privacy</li> </ul>                                                                                                    |
|            | <ul> <li>Hold Mode: Private</li> </ul>                                                                                                    |
|            | — Time                                                                                                    |

# Table 3: Menu items accessed during an in-call session through context-sensitive soft keys (Part 7 of 7)

| ltem   | Function                                                                                                    |  |
|--------|----------------------------------------------------------------------------------------------------|--|
| Prefs  | <ul> <li>6. Network—use to access the following:</li> <li>— Server Settings</li> <li>— Device Settings</li> <li>— Diagnostics</li> <li>— Disable screensaver</li> <li>— Licensing</li> <li>— Lock</li> <li>7. User Settings—use to modify the following:</li> <li>— Call Settings</li> </ul> |  |
| More   | Press the More context-sensitive<br>soft key to return to the first menu<br>list of context-sensitive soft keys.<br>The next available menu list<br>contains the following context-<br>sensitive soft keys:<br>[Trnsfer] [Audio] [More]                                                      |  |
| Unlock | The <b>Unlock</b> context-sensitive soft<br>key appears if you answer a call<br>when the IP Deskphone is locked<br>with a password protected<br>screensaver.                                                                                                    |  |

## **Navigation keys**

This section provides information about keys you can use to navigate within the menus of your IP Deskphone.

You can select menu items in one of the following ways:

- Menu items are sorted by number. Press the corresponding number on the dialpad and then press the Select soft key.
- Use the navigation key to scroll through the menu to highlight the item you want to select and then press the **Select** soft key.

Table 4 on page 30 describes the navigation keys and their functions.

| <b>Table 4: Navigation</b> | keys and functions | 6 (Part 1 of 2) |
|----------------------------|--------------------|-----------------|
|----------------------------|--------------------|-----------------|

| Кеу                    | Function                                                                                                    |
|------------------------|----------------------------------------------------------------------------------------------------|
| Navigation Key Cluster | Press the Left or Right arrows on the Navigation Key Cluster to:                                                                                                    |
| æ                      | <ul> <li>Scroll long lines of text when you<br/>view caller ID.</li> </ul>                                                                                                    |
|                        | <i>Note:</i> The IP Deskphone<br>automatically scrolls long lines of<br>text from right to left for entries<br>such as in your address book or<br>your Call Inbox. When your Search<br>Method is set to Index Search, you<br>can increase the speed of the<br>scrolling by repeatedly pressing<br>the right navigation key or<br>decrease the scrolling speed by<br>repeatedly pressing the left<br>navigation key. For more<br>information, see "Copying<br>information to the Address Book"<br>on page 114. |
|                        | Change the slide adjustment from<br>left to right when you adjust such<br>things as contrast or volume.                                                                                                    |
| Navigation Key Cluster | Press the right side of the Navigation<br>Key Cluster to:                                                                                                    |
| B                      | Create a space when you enter<br>and edit text.                                                                                                    |
|                        | • View the details of the selected call log entry in the Inbox.                                                                                                    |

| <b>Table 4: Navigation</b> | keys and function | s (Part 2 of 2) |
|----------------------------|-------------------|-----------------|
|----------------------------|-------------------|-----------------|

| Кеу                    | Function                                                                                                    |
|------------------------|----------------------------------------------------------------------------------------------------|
| Navigation Key Cluster | Press the left side of the Navigation Key Cluster to:                                                                                                    |
| æ                      | <ul> <li>Move cursor to the left when you<br/>enter and edit text.</li> </ul>                                                                             |
|                        | <ul> <li>Leave the detail view of the Inbox<br/>and return to the main Inbox.</li> <li>Operates like the Back context-<br/>sensitive soft key.</li> </ul> |
|                        | Press the up or down arrows on the <b>Navigation Key Cluster</b> to:                                                                                      |
|                        | Erase a character (backspace)     when you enter and edit text.                                                                                           |
|                        | <ul> <li>Highlight items in a list, such as<br/>Address Book entries or items in<br/>your Call Inbox.</li> </ul>                                          |
|                        | <i>Note 1:</i> Move the cursor from line to line when entering and editing text or data.                                                                  |
|                        | <i>Note 2:</i> To scroll through a list of items, you can press and hold the up or down key.                                                              |

## **Available IP Deskphone call features**

The 2000 Series IP Deskphones are supported by the Avaya IP Office 8.0 call server. Your system administrator uses IP Office to assign call features to your IP Deskphone. To determine which features are available or to activate features, contact your system administrator or service provider.

*Note:* Not all service providers support the entry of a SIP address to initiate a call; for example, jim@companya.com. Some service

providers require that you enter a Directory Number (DN) to initiate a call, for example, 555-5555. Contact your system administrator to determine whether your Call Server supports SIP address dialing.

## **Security features**

Before you can use your IP Deskphone, an ID and password must be assigned to your IP Deskphone. This security measure ensures that, after you log off, calls cannot be made from your IP Deskphone and features, such as Address Book, are inaccessible. Your ID and password also prevent unauthorized access to your user profile.

### **Secure connection**

Call security is identified by the presence of a security icon (padlock) for that is displayed on the IP Deskphone screen.

After the IP Deskphone is registered with the SIP Proxy, you can view the security icon when:

- the IP Deskphone is idle
- you are on an active call

## **Regulatory and safety** information

This equipment complies with FCC radiation exposure limits set forth for an uncontrolled environment. This equipment should be installed and operated with a minimum distance of 20cm between the radiator and your body (excluding the handset). This transmitter must not be collocated or operated in conjunction with any other antenna or transmitter.

この装置は、情報処理装置等電波障害自主規制協議会(VCCI)の基準に基づくクラス B.情報技術装置です。この装置は、素庭環境で使用することを目的としていますが、この 装置がラジオやテレビジョン受信機に近接して使用されると、受信障害を引き起こすこと があります。

取扱説明書に従って正しい取り扱いをして下さい。

Table 5 lists EMC compliance for various jurisdictions.

| Table 5: EMC compliance (Part 1 of 2) |                            |                                                                                      |
|---------------------------------------|----------------------------|--------------------------------------------------------------------------------------|
| Jurisdiction                          | Standard                   | Description                                                                          |
| United<br>States                      | FCC CFR 47 Part<br>15      | Class B Emissions: FCC Rules for<br>Radio Frequency Devices (see Notes<br>1 and 2)   |
| Canada                                | ICES-003                   | Class B Emissions: Interference-<br>Causing Equipment Standard: Digital<br>Apparatus |
| Australia/<br>New<br>Zealand          | AS/NZ CISPR 22<br>CISPR 22 | Class B Emissions: Information<br>technology equipment - Radio<br>disturbance        |

### 

### Table 5: EMC compliance (Part 2 of 2)

| Jurisdiction          | Standard     | Description                                                                                                    |
|-----------------------|--------------|----------------------------------------------------------------------------------------------------|
| European<br>Community | EN 55022     | Class B Emissions: Information<br>technology equipment - Radio<br>disturbance                                                  |
|                       | EN 55024     | Information technology equipment -<br>Immunity characteristics<br>Limits and methods of measurement                            |
|                       | EN 61000-3-2 | Limits for harmonic current emissions<br>(equipment input current <= 16 A per<br>phase)                                        |
|                       | EN 61000-3-3 | Limitation of voltage fluctuations and<br>flicker in low-voltage supply systems<br>for equipment with rated current <= 16<br>A |
| Japan                 | VCCI         | Regulations for voluntary control measures.                                                                                    |

Table 6 lists Safety compliance for various jurisdictions.

### Table 6: Safety compliance

| Jurisdiction             | Standard               | Description                                           |
|--------------------------|------------------------|-------------------------------------------------------|
| United States            | UL 60950-1             | Safety of Information Technology Equipment            |
| Canada                   | CSA 60950-1-30         | Safety of Information Technology Equipment            |
| European<br>Community    | EN 60950-1             | ITE equipment - Safety - Part 1: General requirements |
| Australia/New<br>Zealand | AS/NZS<br>60950.1:2003 | Safety of Information Technology Equipment            |

**Australia: AS/ACIF S004**: Voice Frequency Performance Requirements for Customer Equipment

## DenAn regulatory notice for Japan

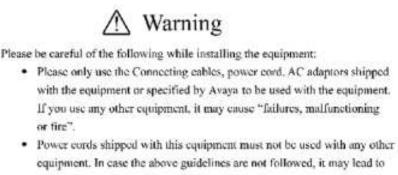

death or severe injury

小薯告

本製品を安全にご使用頂くため、以下のことにご注意ください。

- 接続ケーブル、電源コード、ACアダブタなどの部品は、必ず製品に同梱されております 適付品または指定品をご使用ください。通付品・指定品以外の制品をご使用になると故障 や動作不良、火災の原因となることがあります。
- 回梱されております付属の電源コードを他の機器には使用しないでください。
   上記注意事項を守らないと、死亡や大怪我など人身事故の原因となることがあります。

# **Getting started**

This section provides information about how to use the Avaya 1200 Series IP Deskphones. Carefully read each of the followoing sections before you operate your IP Deskphone:

- "Before you begin" on page 36
- "Connecting the components" on page 36
- "Entering text" on page 40
- "Accessing the Avaya 1200 Series IP Deskphone" on page 46
- "Configuring Avaya 1200 Series IP Deskphones" on page 62

## Before you begin

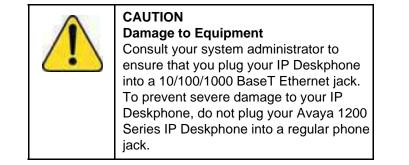

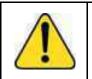

#### CAUTION

Your Avaya 1200 Series IP Deskphone is designed for use in an indoor environment only.

# **Connecting the components**

Figure 3 on page 37 shows the connections on the Avaya 1200 Series IP Deskphones.

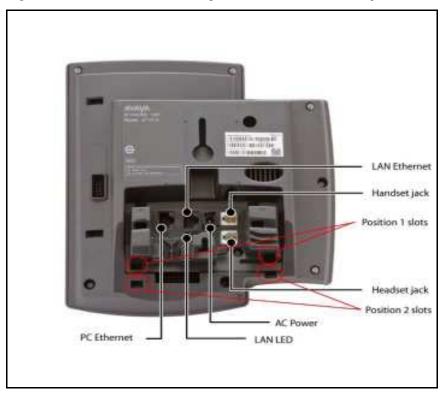

Figure 3: Connections on Avaya 1200 Series IP Deskphones

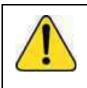

**WARNING** Ensure that the protective rubber cap on the Expansion Module port is in place when the port is not in use. Connection of anything other than the proper Expansion Module connector to this port can cause damage to the IP Deskphone.

# Attaching the foot stand (optional)

Attach the foot stand in the appropriate slots depending on the desired angle for your Avaya 1200 Series IP Deskphone. If you insert the foot stand into the upper slots, your IP Deskphone sits at a 25-degree angle.

If you insert the foot stand into the lower slots, your IP Deskphone sits at a 55-degree angle.

 Align the bottom tabs on the foot stand with the position 1 slots or the position 2 slots on the back of your IP Deskphone. In position 1, the IP Deskphone sits at a 25-degree angle. In position 2, the IP Deskphone sits at a 55-degree angle.

Figure 3 on page 37 shows the slots on the back of the IP Deskphone.

2. Press the foot stand into the slots until it snaps into place.

*Note:* If you mount your IP Deskphone on a wall, do not attach the foot stand.

# **Connecting the handset**

Use the following procedure to connect the handset to your IP Deskphone:

- 1. Plug the end of the handset cord with the short straight section into the handset.
- Plug the other end of the handset cord with the long straight section into the handset jack marked with the handset symbol as shown Figure 3 on page 37.
- 3. (Optional) Thread the cord through the channel in the foot stand (if installed) so that it exits on the side of the foot stand.

# Connecting the headset (optional)

You can connect a headset to the IP Deskphone as described in the following procedure:

- 1. Plug the headset cord into the headset jack on the back of the IP Deskphone as shown in Figure 3 on page 37.
- Thread the cord through the channel in the side of the foot stand (if installed).
- 3. Set up the headset according to the headset instructions.

## **Connecting AC power (optional)**

Your Avaya 1200 Series IP Deskphone supports AC power and Power over Ethernet (PoE). For AC power, use only the Avaya-approved Global Power Supply (N0146475) and the country-specific IEC cable that you can order separately. To use PoE, your connected LAN must support PoE.

- 1. Connect the DC barrel connector to the power jack on the back of the IP Deskphone.
- 2. Thread the cable through the channel in the foot stand (if installed) to secure the cable.
- Plug the country-specific IEC cable into the Global Power Supply, and then plug the Global Power Supply into the nearest AC power outlet.

# **Connecting the LAN Ethernet cable**

Connect your Avaya 1200 Series IP Deskphone to your LAN using a CAT5e Ethernet cable to enable full functionality of your IP Deskphone. If your Ethernet port is equipped with Power over Ethernet (PoE), your IP Deskphone can be powered through the LAN port. Do not extend the LAN Ethernet cable outside the building.

- Plug one end of the supplied LAN Ethernet cable into the LAN Ethernet port on the back of your IP Deskphone as shown in Figure 3 on page 37.
- 2. Thread the cable through the channel in the foot stand (if installed).
- Connect the other end of the cable to your LAN Ethernet connection. The LAN LED on the back of the IP Deskphone lights when a LAN connection is established.

*Note:* When your LAN cable gets unplugged on an active IP Deskphone, your IP Deskphone LCD displays an alert message "LAN cable unplugged".

## **Connecting the PC Ethernet cable**

Connect a CAT5e PC Ethernet cable between your Avaya 1200 Series IP Deskphone and your computer to enable your computer to access the LAN.

- Plug one end of the PC Ethernet cable (not supplied) into the PC Ethernet port on the back of your IP Deskphone as shown in Figure 3 on page 37.
- 2. Thread the cable through the channel in the foot stand (if installed).
- 3. Connect the other end of the cable to the LAN port on your PC.

# Wall mounting (optional)

You can mount your Avaya 1200 Series IP Deskphone on a wall. Wallmount the IP Deskphone using the two keyholes on the back of the it. You do not need the foot stand for wall-mounted applications.

- 1. Remove the foot stand, if already attached.
- Ensure all cables are properly routed and the IP Deskphone is functioning.
- Make small marks on the wall where you want to align each keyhole slot.
- Insert the screws (not provided) so that they protrude slightly from the wall.
- 5. Align the keyholes on the back of the IP Deskphone with the screws in the wall.
- 6. Slide the IP Deskphone onto the screws to secure it in position.

## **Entering text**

You can use combinations of the letters and numbers on the dialpad of your IP Deskphone to enter SIP addresses, create Address Book entries, and to designate labels for programmable keys.

To make a call, you can dial an alphanumeric SIP address; for example, jdoe2@domain.com.You can enter and edit text on your IP Deskphone using the following methods:

*Attention:* Some service providers support only the use of a Directory Number (DN) such as 555-5555 to initiate a call to another IP Deskphone. Contact your system administrator or service provider to determine if alphanumeric dialing is supported. Alphanumeric dialing consists of string of text that contain letters and numbers that make up; for example, a SIP address.

# Entering text using the IP Deskphone dialpad

For applications that offer text input, when you use the dialpad to enter text the system activates the **abc/123** context-sensitive soft key.

You can toggle between numeric and alphabetic input as follows:

- When the context-sensitive soft key label is abc, you can enter alphabetic text.
- When the context-sensitive soft key label is **123**, you can enter numbers.

For example, if you want to enter the lower case letter a, press the **abc/123** context-sensitive soft key to toggle to alphabetic input. Then press the number **2** key once. If you want to enter the upper case letter C, press the number **2** key six times. You can cycle through the letters (and the numeral) by pressing the number button repeatedly.

To create names or words that contain two adjacent letters that appear on the same button, for example, the word *press*, you can do the following:

- 1. To enter the first character, press the dialpad key 6.
- 2. Pause briefly.
- 3. To enter the next letter, press the dialpad key 6 twice to cycle to the letter r.

When entering alphanumeric information, the 1 key on the dialpad represents the characters in Table 7 on page 42. To enter a special

character, press the dialpad number 1 to cycle through the characters until you reach the one you need. For example, to enter a question mark (?), press the number 1 key eight times.

| Table 7: Alphanumeric | characters t | for dialpad | key 1 |  |
|-----------------------|--------------|-------------|-------|--|
| (Part 1 of 2)         |              | -           | -     |  |

| Character | Name              |
|-----------|-------------------|
| @         | at                |
| •         | period            |
| -         | dash              |
| _         | underscore        |
| &         | ampersand         |
| 6         | apostrophe        |
| ۸         | carat             |
| ?         | question mark     |
| !         | exclamation point |
| (         | left parentheses  |
| )         | right parentheses |
| ,         | comma             |
| ١         | backslash         |
| 1         | forward slash     |
| :         | colon             |
| ;         | semi-colon        |
| ~         | tilde             |
| =         | equal             |

# Table 7: Alphanumeric characters for dialpad key 1 (Part 2 of 2)

| Character | Name      |
|-----------|-----------|
| +         | plus      |
| 1         | numeral 1 |

*Note:* No letters are associated with the 0 key.

## Configuring the dialpad to alphanumeric dialing

To eliminate the need to press the **abc/123** context-sensitive soft key when you enter text, you can set the Avaya 1200 Series IP Deskphone dialpad default to alphabetic mode.

#### To set the dialpad to alphabetic mode as the default:

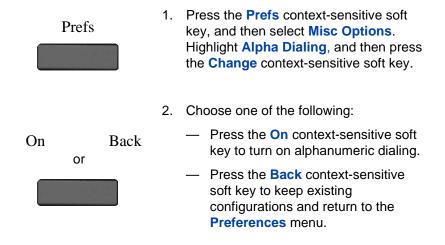

#### To disable alphabetic mode and set numeric mode as the default:

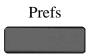

 Press the Prefs context-sensitive soft key, and then select Misc Options. Highlight Alpha Dialing, and then press the Change context-sensitive soft key. 2. Choose one of the following:

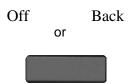

- Press the Off context-sensitive soft key to turn on alphanumeric dialing.
- Press the Back context-sensitive soft key to keep existing configurations and return to the Preferences menu.

# Accessing the Avaya 1200 Series IP Deskphone

You require a log on ID and a password to log on to a server with your IP Deskphone.

# Logging on

Whenever you log on to your IP Deskphone you must do the following:

- confirm your logon ID
- enter your password
- select the duration of this session

If you system administrator has configured your Deskphone with your user logon and password, you can use the deskphone without further configuration. For more information, see "Automatic login" on page 47.

The first time you use your IP Deskphone, you need to complete some of the following procedures:

- "Setting the domain" on page 47
- "Selecting a language" on page 49
- "Logging on to your IP Deskphone" on page 50
- "Configuring the duration of the login" on page 54
- "Selecting a location" on page 56
- "User Profile" on page 56
- "Confirmation logon screen" on page 57

*Note:* The system automatically logs you back on after a power outage or software upgrade. The system administrator configures this feature on a network-wide basis.

## Automatic login

Before you first receive your IP Deskphone, your system administrator can configure your IP Deskphone with your user logon and password. If this is the case, after you plug in the IP Deskphone you can use it without further configuration.

*Note:* If the IP Deskphone is configured with automatic logon, you can not use the log off function, and you need a password to access some features and functions. Contact your system administrator or service provider for further information.

## Setting the domain

Before the log on process, if you need to change the domain or confirm that the domain you log on to is correct, press the **Domain** context-sensitive soft key from the logon prompt. The current domain appears on the IP Deskphone LCD screen. You can edit the domain that is listed or press the **Domain** context-sensitive soft key to access a list of available domains to which you can choose to connect.

Note 1: You must enter the admin password to edit domains.

*Note 2:* Check with your system administrator before editing or changing domains.

## To change the domain:

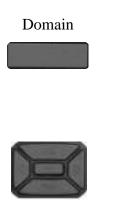

1. Press the **Domain** context-sensitive soft key to change the current domain.

*Note:* You must enter an admin password before you can edit the domain in which the IP Deskphone connects.

 Press the Up/Down navigation key to highlight the new domain you want to use.

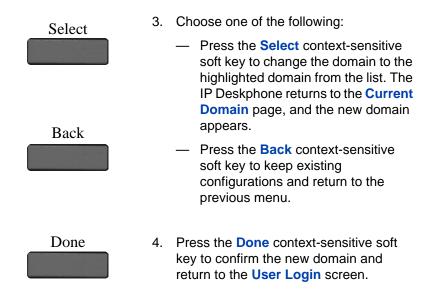

## **Password protection for domains**

This feature supports admin password protection for editing of the domain and is not required for switching domains. If you log on using the administrator password, you can use the editing domain option for both the Current Domain state and Domain List state.

After you press **back** on the edit page or on the password prompt, the idle display appears. You must enter the admin password to reenter the editing domain.

#### Password check to switch domains

When no one is logged on, a domain soft key appears. When you press the domain soft key, the current domain page appears without a password query.

#### Password protection for editing domain

When you press **Edit** for a domain, the admin password prompt appears. The editing domain page appears after you enter the correct admin password. If you do not enter the correct password, the message "incorrect password" appears with a prompt to retry.

#### Password request in server settings mode

When you edit the domain from the server settings under the Network menu, you are prompted to enter the admin password. After you enter the password, the Domain page appears. When you press the **Edit** contextsensitive soft key, there is no prompt for the admin password because you have already entered the admin password to load the Server Settings menu.

## Selecting a language

Your Avaya 1200 Series IP Deskphone has the capacity to operate using other languages. The system administrator can configure which languages are available to use for the menus on the phone. The administrator can make up to five languages available.

If the IP Deskphone is provisioned with other languages, you can select a language from a list of available options.

#### To change the language:

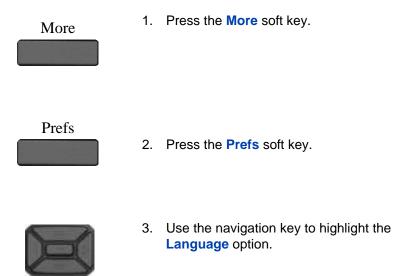

#### Accessing the Avaya 1200 Series IP Deskphone

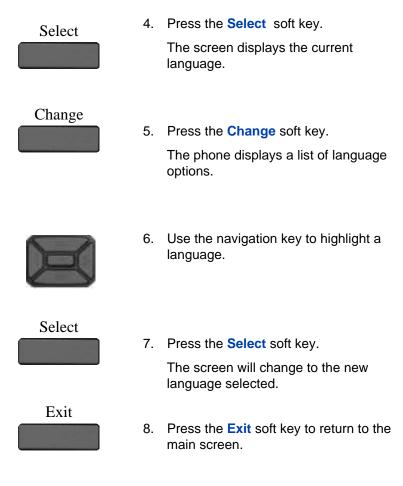

## Logging on to your IP Deskphone

You need to log on to your IP Deskphone when you first install and restart your IP Deskphone and anytime you log off or reboot.

*Note 1:* When you log on to the Avaya 1200 Series IP Deskphone for the first time, the system prompts you for a location. For more information, see "Selecting a location" on page 56.

*Note 2:* The IP Deskphone retains the previous user logon ID, which appears after the ID prompt whenever the IP Deskphone reboots.

## To logon to the IP Deskphone:

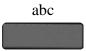

 Press the abc/123 context-sensitive soft key to toggle between alphabetic or numeric input.

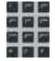

2. Use the dialpad to enter your user ID login at the prompt.

*Note:* Use the left navigation key to backspace and remove a previous user ID.

#### Accessing the Avaya 1200 Series IP Deskphone

## Login

Press the Login context-sensitive soft key.

If Authentication is enabled by your system administration, you are presented with the Authentication ID screen. The authentication ID is autofilled with your user ID.

If Authentication is not enabled, a new screen appears and prompts you for your password.

a. Press the **abc/123** context-sensitive soft key to toggle between alphanumeric or numeric input.

b. Use the dialpad to enter your authentication ID login at the prompt.

c. Press the **Login** context-sensitive soft key.

A new screen appears and prompts you for your user password.

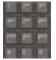

4. Enter your password by using the dialpad.

*Note 1:* When you enter your password, the last character entered appears. However, all previous characters are hidden.

**Note 2:** When you enter your password and you use the navigation key to backspace, you erase all the characters and must completely reenter your password again.

## Accessing the Avaya 1200 Series IP Deskphone

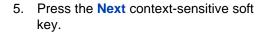

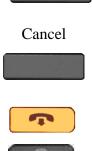

*Note:* You can cancel the login process by pressing one of the following keys:

- Cancel context-sensitive soft key
- Goodbye fixed key
- Quit fixed keys

## Configuring the duration of the login

After you enter your logon ID and password the **Duration** screen appears. You can enter the maximum length of time of the session. If you choose to use the default duration Permanent, you remain logged on to the IP Deskphone until you log off.

## To configure the login duration:

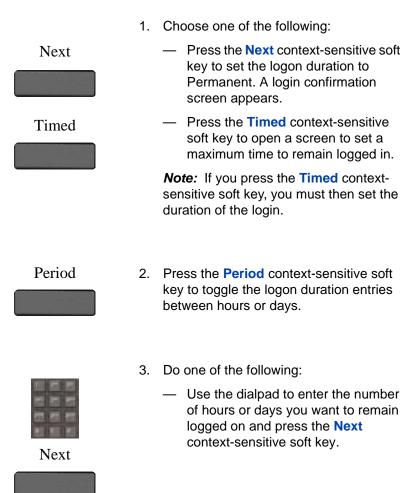

### Accessing the Avaya 1200 Series IP Deskphone

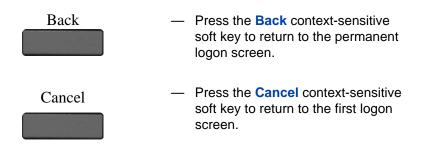

# Timed logoff

When you determine a logon time other than permanent, the IP Deskphone reminds you of your expiry time.

## Timed logoff while the IP Deskphone is idle

When the login time expires and the IP Deskphone is idle (not on a call), you can do one of the following at the prompt:

- Press the Yes context-sensitive soft key to log off immediately.
- Press the No context-sensitive soft key to switch to Permanent logon.
- Press the Quit or Release/Goodbye key to logout immediately.

If you do not respond, the prompt times out in 45 seconds and the IP Deskphone logs off.

If you answer a call during the logout prompt, the logon switches to permanent login.

## Timed logoff while on a call

When the login time expires while you are on a call, you can do one of the following at the prompt:

- Press the Yes context-sensitive soft key to log off immediately.
- Press the **No** context-sensitive soft key to switch to Permanent logon.
- Press the Quit key to dismiss the log out prompt and switch to permanent login.

 Press the Release/Goodbye key to dismiss the logout prompt and switch to permanent login.

*Note:* If you press the **Release/Goodbye** key to dismiss the logout prompt, you also terminate the call.

If you do not respond, the prompt times out in 45 seconds and the IP Deskphone switches to permanent login.

## **Selecting a location**

When you first login to the IP Deskphone, the system prompts you for a location. The location you select is saved in your User Profile.

Depending on your service provider, the Enhanced Emergency Service uses the location you select or the Directory Number (DN) on the call server, when handling emergency calls. The configuration of the call server determines how emergency service calls are handled by your IP Deskphone.

**Note 1:** During an emergency call, you cannot log out from the IP Deskphone or release or disconnect the call. The IP Deskphone remains connected to the emergency service until the emergency service operator disconnects it.

**Note 2:** If the login time expires during an emergency call, a prompt does not appears and the IP Deskphone automatically switches to permanent login.

**Note 3:** When you set your user profile for the first time, you must confirm that the selected location is correct. You can view your location by accessing the IP Deskphone information screen. For more information, see "Viewing the IP Deskphone information" on page 165.)

## **User Profile**

Your User Profile contains your specific settings and data. You are prompted to create a User Profile the first time you log on to your IP Deskphone. If you delete your User Profile, the IP Deskphone reboots, and you must log on and create a new User Profile. When you log on to your IP Deskphone, your specific settings and data are automatically available for you.

The information stored in your user profile includes:

- Independent volume adjustments for handset, headset, and handsfree
- Alerting Volume adjustment
- Idle Screen display text
- Display Contrast and Backlight Screen Saver settings
- Voice Mail settings (number and mailbox ID)
- User location (from a server-provided list)
- Time, Date, and Zone format settings
- Default dialing (alpha/numeric)
- Call Ignore action (local/network)
- Search method (Name, First character, Index)
- Dialing pattern default (alpha/numeric)
- Address Book entries
- Call Inbox entries
- Programmable keys configuration

## **Confirmation logon screen**

When you complete the logon process, the logon confirmation screen appears. Press the **OK** context-sensitive soft key to complete the logon process.

If the login is unsuccessful, a login error message Failed to login user, Authentication required appears. Press the OK contextsensitive soft key to return to the first logon screen. The most common cause for logon failure is the incorrect entry of your password.

*Note:* In case of login failures, the IP Deskphone displays the message "Failed to login user" and then automatically returns to the login screen.

# Logging off from the Avaya 1200 Series IP Deskphone

#### To log off from the IP Deskphone:

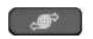

1. Press the Services fixed key, and then select Logout from the menu.

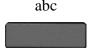

 Press the abc/123 context-sensitive soft key to toggle between alphabetic or numeric input.

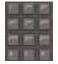

- 3. Use the dialpad to enter your password at the prompt.
- 4. Choose one of the following:

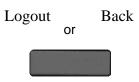

- Press the Logout context-sensitive soft key to complete the logout process. The IP Deskphone returns to the User Login screen.
- Press the Back context-sensitive soft key to remain logged on and return to the Services menu.

## Logging on and off from a different extension

This feature allows you to log on to a different deskphone using your own extension number.

#### To log on from a different deskphone

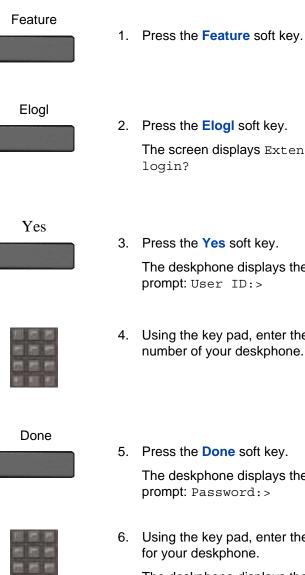

- 2. Press the **Elogi** soft key. The screen displays Extension login?
- 3. Press the Yes soft key. The deskphone displays the following prompt: User ID:>
- 4. Using the key pad, enter the extension number of your deskphone.

5. Press the **Done** soft key.

The deskphone displays the following prompt: Password:>

Using the key pad, enter the password for your deskphone.

The deskphone displays the confirmation message Login OK. Accessing the Avaya 1200 Series IP Deskphone

#### To log off from a different deskphone

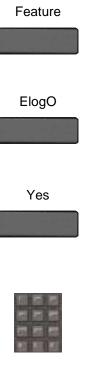

 Press the ElogO soft key.
 The screen displays Extension logout?

1. Press the Feature soft key.

- Press the Yes soft key.
   The deskphone displays the following prompt: Password:>
- Using the key pad, enter the extension number of your deskphone.

Done

Press the Done soft key.
 The deskphone displays the confirmation message Logout OK.

# Making an emergency call

You can use the Avaya 1200 Series IP Deskphone to make an emergency call to the Public Safety Answering Point (PSAP) from any accessible screen without logging on.

When you pick up the handset, press the handsfree button or headset button without logging on, a message "**Emergency calls only**" appears,

and the IP Deskphone can only be used to make an emergency call. All context-sensitive soft keys and feature keys are blank and unusable except for the second context-sensitive soft key which allows you to switch between numeric and alphabetic characters.

*Note:* When the IP Deskphone is waiting for the user to log on or it is blocked by a screen saver, you can still make an emergency call. If you pick up the handset, a message "Emergency calls only" appears and the IP Deskphone can be used for making only emergency calls.

## To make an emergency call:

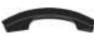

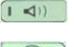

- 1. Choose one of the following:
  - Pick up the handset.
  - Press the handsfree button.
  - Press the headset button.

*Note:* Hang up or switch off the handset to return to normal state.

2. Dial the emergency number that is provided by your dialing plan.

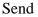

Press the Send context-sensitive soft key.

*Note:* If you try to dial the number that does not match the dialing plan, a message appears to inform you that the number is incorrect.

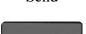

# Configuring Avaya 1200 Series IP Deskphones

You can adjust a few settings of the Avaya 1200 Series IP Deskphone to conform to the environment where you want to use the phone. These settings are saved to your User Profile. This chapter describes some of the settings that you can customize on your IP Deskphone.

- "Adjusting the display screen contrast" on page 62
- "Creating the idle screen text display" on page 63
- "Configuring Menu auto back-out" on page 64
- "Adjusting the volume" on page 66
- "Selecting a language" on page 70
- "Selecting the date and time format" on page 71

# Adjusting the display screen contrast

*Note:* Adjusting the display screen contrast of the IP Deskphone also adjusts the Expansion Module contrast, if you have an Expansion Module connected to your IP Deskphone.

#### To adjust the display screen contrast:

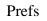

 Press the Prefs context-sensitive soft key, select Display, Display Settings and then select Contrast.

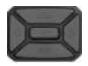

2. Press the Left/Right navigation key to increase or decrease the display contrast level.

3. Choose one of the following:

Apply Cancel or

- Press the Apply context-sensitive soft key to save the changes and return to the Display menu.
- Press the Cancel context-sensitive soft key to keep the existing configurations and return to the Display menu.

# Creating the idle screen text display

You can create a text to display on the screen, while the IP Deskphone is idle.

## To create the idle screen display text:

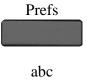

- Press the Prefs context-sensitive soft key, select Display, and select Idle Screen Text Display.
- Press the abc/123 context-sensitive soft key to toggle between alphabetic or numeric input.

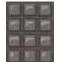

3. Use the dialpad to enter the display text you want to appear on the idle screen display of the IP Deskphone.

4. Choose one of the following:

Save Back or

- Press the Save context-sensitive soft key to save the idle screen text display.
- Press the Back context-sensitive soft key to keep the existing screen display text and return to the Display menu.

# **Configuring Menu auto back-out**

You can use the Menu Auto back-out feature to configure the time interval required for the IP Deskphone to go back to the idle screen when the IP Deskphone is left inactive.

#### To configure Menu Auto back-out:

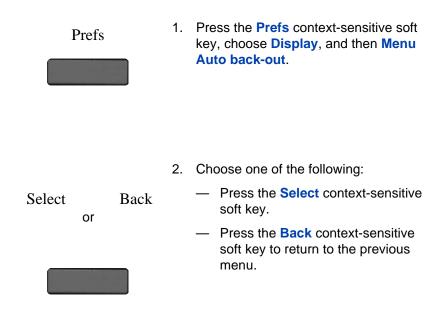

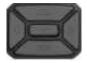

 Press the Up/Down navigation key to scroll through the screen and choose the required time interval.

Choose one of the following values:

- Never
- 10 min
- 5 min
- 2 min
- 1 min
- 30 sec
- 15 sec

*Note:* The Never option turns off Menu Auto back-out.

4. Choose one of the following:

| Select | Back<br>or | _ | Press the <b>Select</b> context-sensitive<br>soft key to configure the Auto back-<br>out time to the selected (highlighted)<br>value and return to the Display<br>menu. |
|--------|------------|---|----------------------------------------------------------------------------------------------------|
|        |            | _ | Press the <b>Back</b> context-sensitive<br>soft key to dismiss the Auto back-out<br>time menu and return to the Display                                                 |

menu.

*Note:* When you enter the Auto back-out menu, the current configuration for the Menu Auto back-out time is pre-selected (highlighted) on the list.

When you press the **Select** context-sensitive soft key, the time interval is flagged to commit to the configured preferences (done after the idle screen is displayed), and is used for menu auto back-outs from that point forward.

## Selecting a ring pattern

You can use the ring pattern feature to select the ring pattern for an incoming call.

#### To select the ring pattern for an incoming call:

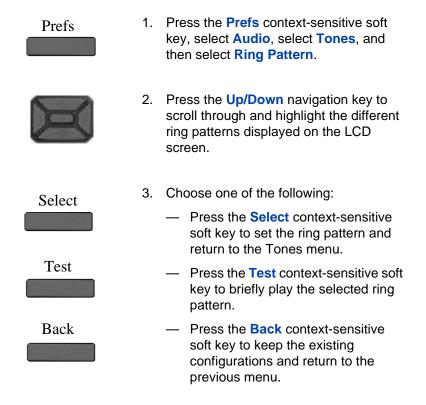

# Adjusting the volume

You can adjust the volume of the IP Deskphone for the following:

- Ring Volume
- Handset Volume
- Headset Volume

Handsfree Volume

A sliding scale appears on the LCD screen display when you adjust the volume. Adjusting the ring volume

You can adjust the ring volume for an incoming call.

#### To adjust the ring volume for an incoming call:

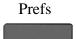

- Press the Prefs context-sensitive soft key, select Audio, select Tones, and then select Alerting Volume.
- 2. To adjust the ring volume of an incoming call do one of the following:
  - Press the Left/Right navigation key.
  - Press the Volume fixed keys to increase or decrease the volume.

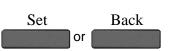

- 3. Choose one of the following:
  - Press the Set context-sensitive soft key to set the selected volume and return to the Tones menu.
  - Press the Back context-sensitive soft key to keep the existing configurations and return to the Tones menu.

# Adjusting the volume of the Handset, Headset, and Handsfree mode

You can adjust the volume for the handset, headset, and the handsfree speaker of the IP Deskphone.

#### To adjust the volume of the handset:

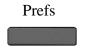

- Press the Prefs context-sensitive soft key, select Audio, select Voice, and then select Handset.
- 2. To adjust the handset volume use one of the following methods:
  - Press the Left/Right navigation key to increase or decrease the volume of the handset.
  - Press the Volume + fixed key to increase the handset volume or press the Volume - fixed key to decrease the handset volume.

*Note:* To adjust the volume during a call, use only the Volume + and Volume - fixed keys.

- 3. Choose one of the following:
  - Press the Set context-sensitive soft key to set the selected volume and return to the Voice menu.
  - Press the Back context-sensitive soft key to keep existing configurations and return to the Voice menu.

You can adjust the headset volume on the IP Deskphone.

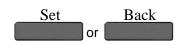

### To adjust the headset volume:

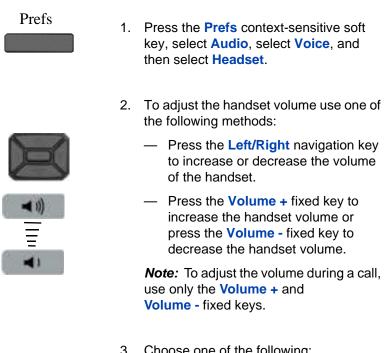

- Choose one of the following:
  - Press the Set context-sensitive soft key to set the selected volume and return to the Voice menu.
  - Press the **Back** context-sensitive soft key to keep the existing configurations and return to the Voice menu.

You can adjust the handsfree mode volume on the IP Deskphone.

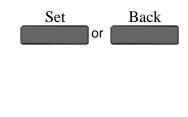

## **Configuring Avaya 1200 Series IP Deskphones**

#### To adjust the handsfree mode volume:

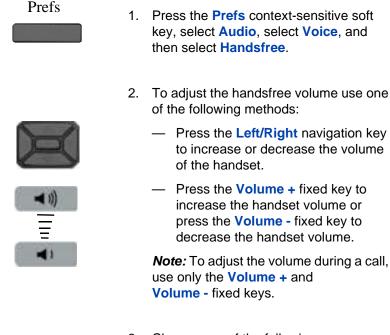

- 3. Choose one of the following:
  - Press the Set context-sensitive soft key to set the selected volume and return to the Voice menu.
  - Press the Back context-sensitive soft key to keep the existing configurations and return to the Voice menu.

## Selecting a language

The display is available in multiple languages. A maximum of five languages are accessible through the IP Deskphone. The system administrator determines which languages are available for your IP Deskphone.

Set Back

## To select a language:

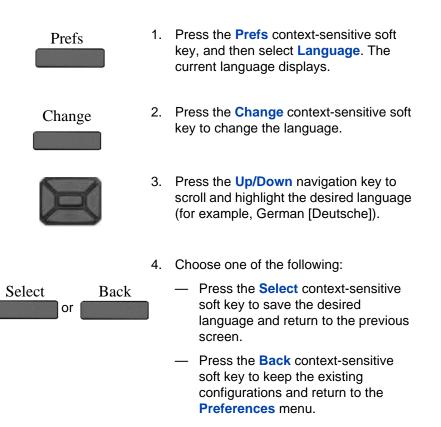

# Selecting the date and time format

Several date and time formats are available. Formats are based on the 12-hour and 24-hour clocks.

## To select a date format:

Prefs

1. Press the **Prefs** soft key.

### **Configuring Avaya 1200 Series IP Deskphones**

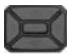

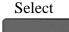

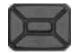

- 2. Press the Up/Down navigation key to highlight Misc Options in the menu.
- 3. Press the **Select** soft key.
- 4. Press the **Up/Down** navigation key to highlight **Time** in the menu.

### Change

Press the Change soft key.
 The screen displays a series of options.

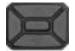

6. Press the **Up/Down** navigation key to highlight **Date Format** in the menu.

### Change

7. Press the Change soft key.

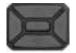

Select

- Press the Up/Down navigation key to scroll and select the format you want to use.
- 9. Press the **Select** soft key to save the format.

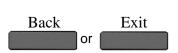

 Press the Back soft key to return to the menu and press the Exit soft key to return to the main screen.

The IP Deskphone provides the ability for you to select a time zone; however, your system administrator sets the time zone on the IP Office caller server. Your selection will be overwritten if the system administrator has configured the time zone differently.

### To select a time zone:

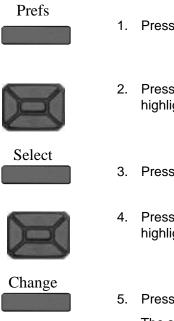

- 1. Press the Prefs soft key.
- 2. Press the Up/Down navigation key to highlight Misc Options in the menu.
- 3. Press the **Select** soft key.
- 4. Press the **Up/Down** navigation key to highlight **Time** in the menu.
- Press the Change soft key.
   The screen displays a series of options.

### **Configuring Avaya 1200 Series IP Deskphones**

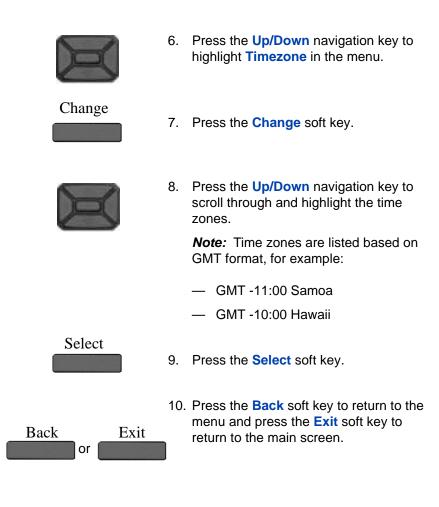

You can select the time zone format for your IP Deskphone.

#### To select a time format:

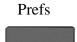

1. Press the Prefs soft key.

### Configuring Avaya 1200 Series IP Deskphones

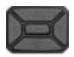

# 2. Press the Up/Down navigation key to highlight Misc Options in the menu.

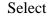

- 3. Press the Select soft key.
- 4. Press the **Up/Down** navigation key to highlight **Time** in the menu.

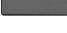

Change

Press the Change soft key.
 The screen displays a series of options.

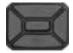

6. Press the **Up/Down** navigation key to highlight **Time Format** in the menu.

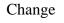

7. Press the Change soft key.

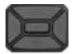

- 8. Press the **Up/Down** navigation key to scroll and highlight a time format:
  - 12-hour
  - 24-hour
  - French

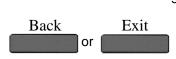

9. Press the **Back** soft key to return to the menu and press the **Exit** soft key to return to the main screen.

# Making a call

This section describes the methods you can use to make a call. You can make a call from your Avaya 1200 Series IP Deskphone using one of the following:

- "Making a call using off-hook dialing" on page 78
- "Making a call using on-hook dialing" on page 80
- "Making a call using redial" on page 82
- "Making an intercom call" on page 83
- "Making paging calls" on page 84
- "Making a call using automatic callback" on page 85
- "Joining a conference call" on page 86

You can also initiate a call while using one of the following features:

- "The Address Book" on page 107
- "Call Inbox" on page 121

When an outgoing call fails to connect to the destination, one of the following messages appears:

- Declined, Temporarily unavailable
- Declined, Cannot find user
- Declined, User has declined call

# Making a call using off-hook dialing

#### To make a call using off-hook dialing:

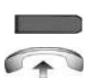

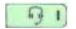

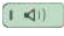

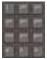

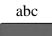

- 1. Make a call by using one of the following off-hook dialing methods:
  - Press the Line feature key
  - Lift the handset
  - Press the **Headset** fixed key
  - Press the Handsfree fixed key

The IP Deskphone produces a dial tone.

- 2. You can make a call using one of the following methods:
  - Enter the phone number or SIP address by using the dialpad.

*Note:* The abc/123 context-sensitive soft key toggles between alphabetic and numeric input.

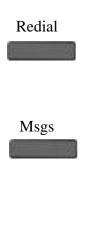

 Press the Redial context-sensitive soft key to dial the last dialed number.

*Note:* The **Redial** context-sensitive soft key only appears if a number or address was previously entered.

- Press the Msgs context-sensitive soft key and select Voice Mail from the Messages menu to access your voice mail.
- Press the Speed dial feature key that you programed to call with a commonly used or important phone number or SIP address.

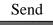

3. Press the **Send** context-sensitive soft key to immediately initiate the call.

*Note:* The IP Deskphone automatically initiates a call shortly after you enter the SIP address or phone number.

### Making a call using on-hook dialing

You can make a call by using on-hook dialing. Enter the SIP address or the phone number before going off-hook.

*Note:* When you use this method, you cannot toggle between alphabetic or numeric input.

#### To make a call using on-hook dialing:

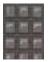

1)

- 1. Dial the number or SIP address.
- 2. Continue the call by using one of the following methods:
  - Press the line feature key.
  - Press the **Headset** fixed key.
  - Press the Handsfree fixed key.
- 3. To terminate the call, choose one of the following:
  - Replace the handset into the cradle.
  - Press the Goodbye key.

### Using handsfree calling

While on an active call, you can switch between the handset and handsfree mode.

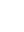

Chad

### To end a handsfree call:

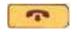

Press the Goodbye key

#### To mute a handsfree call:

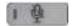

1. Press the Mute key. The LED indicator lights.

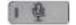

2. Press the **Mute** key again to return to a two-way handsfree conversation.

#### To switch from the handsfree to handset mode:

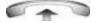

Lift the handset.

### To switch from the handset mode to handsfree mode:

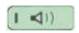

 Press the Handsfree key. The LED indicator lights with a solid red light.

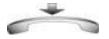

2. Replace the handset.

#### To use a headset:

1. Connect the headset to the headset jack or the handset jack.

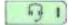

2. Press the **Headset** key. The LED indicator lights.

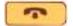

 Press the Goodbye key or press the button on the wireless headset, if equipped, to release a call.

#### To switch from handsfree to headset:

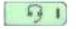

1. Press the **Headset** key. The LED indicator lights.

### Making a call using redial

Automatically redial the last telephone number that you dialed.

To make a call using redial:

1. Redial the last number called by using one of the following methods:

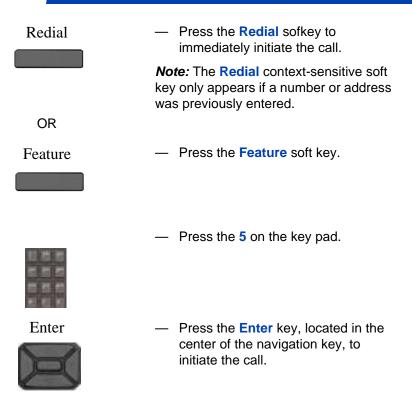

### Making an intercom call

### To make a call using the intercom:

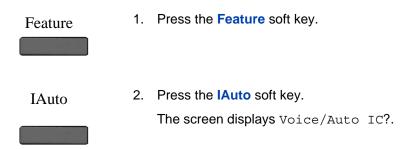

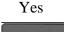

3. Press the Yes soft key.

The deskphone displays the following prompt: Voice/Auto IC:>

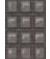

4. Enter the extension number you wish to call.

Done

5. Press the **Done** soft key.

## **Making paging calls**

### To make a call using paging:

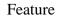

1. Press the Feature soft key.

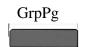

Press the GrpPg soft key.
 The screen displays the message Page group?

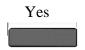

Press the Yes soft key.
 The deskphone displays the following prompt: GrpPg: >

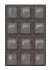

4. Enter the number (or group number) that you wish to page.

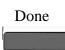

5. Press the **Done** soft key.

# Making a call using automatic callback

You can set an automatic callback for a user that you have called but who has not answered. When the user next ends a call, the telephone system will call you and when you answer, will automatically make a call to the user.

### To make a call using automatic callback:

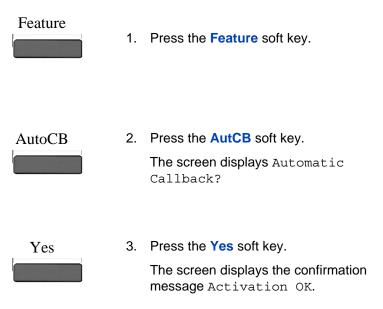

### To deactivate automatic callback:

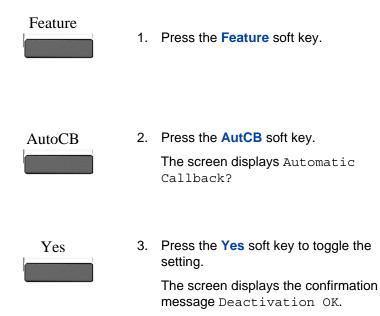

## Joining a conference call

You can use the Conference Meet Me feature to join a specific conference call.

### To join a conference call:

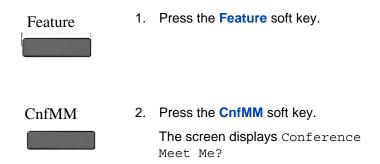

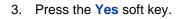

The deskphone displays the following prompt: Conference ID:>

Yes

4. Using the key pad, enter the ID number of the conference you wish to join. The conference ID is from 1-10 digits in length.

*Note:* Ad hoc conferences are assigned IDs starting at 100. Use numbers outside of this range for the Meet Me conferences.

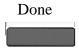

5. Press the Done soft key.

The deskphone displays the following confirmation message: To: Conference <#>.

# **Receiving a call**

When you receive a call, you are typically notified by the alerting ring, and the incoming caller identification appears on the LCD screen.

### **Caller identification**

When you receive an incoming SIP call, the Caller ID information appears on the LCD screen. When you receive a call from a contact that is entered in the IP Deskphone Address Book, the caller information appears as it is in the Address Book.

You can restrict the information displayed for incoming calls or for calls you make. For more information, see "Configuring privacy settings" on page 160.

This chapter contains information about the following topics:

- "Answering an incoming call" on page 88.
- "Ignoring an incoming call" on page 89.
- "Configuring Do Not Disturb" on page 90
- "Setting an interval for after-call work" on page 92
- "Receiving intercom calls" on page 93.
- "Receiving paging calls" on page 93.
- "Receiving calls to a pickup group" on page 94
- "Receiving voice mail" on page 96
- "Forwarding calls to another number" on page 98

### Answering an incoming call

When you can answer an incoming call, you can choose one of four methods.

#### To answer an incoming call:

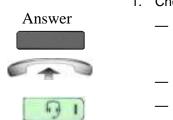

- 1. Choose one of the following:
  - Press the Answer context-sensitive soft key that activates a Handsfree call.
  - Lift the handset.
  - Press the **Headset** fixed key.
  - Press the Handsfree fixed key.

### Ignoring an incoming call

You can terminate an incoming call alert without answering the call or sending a Decline Call reason by pressing the **Ignore** context-sensitive soft key or by pressing the **Goodbye** fixed key. The caller continues to hear the ringing tone but is unaware that you are ignoring the call.

You can set the Call Ignore feature to either Local or Network. When Call Ignore is set to Local, only that IP Deskphone is affected, and it stops ringing when you press the **Ignore** context-sensitive soft key. When Call Ignore is set to Network and you press the **Ignore** context-sensitive soft key, the IP Deskphone stops ringing, and a message is sent to the network indicating that you are busy at all SIP IP Deskphones you are logged on to, and that server should stop trying to contact you.

To set the Ignore feature to Local or Network press the **Prefs** contextsensitive soft key, select **Feature Options**, and then select **Call Ignore Action** from the menu. Press the **Change** context-sensitive key to change the Call Ignore setting to either Call Ignore: Local, or Call Ignore: Network.

**Note:** When you are on active call and you receive an incoming call, do not press the **Goodbye** fixed key to ignore an incoming call. If you press the **Goodbye** fixed key, the current call disconnects. Press the **Ignore** context-sensitive soft key to ignore the incoming call.

#### To ignore an incoming call:

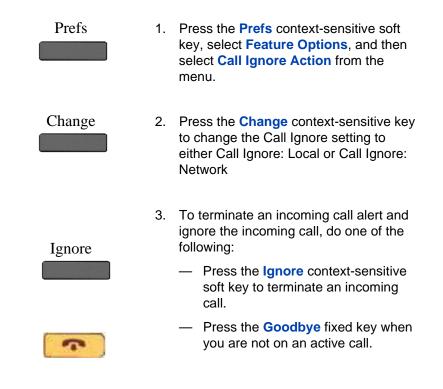

### **Configuring Do Not Disturb**

You can use the Do Not Disturb feature to prevent incoming calls.

#### To prevent an incoming call:

Feature

1. Press the Feature soft key.

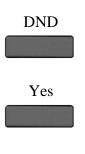

2. Press the **DND** soft key.

The screen displays Do Not Disturb?

3. Press the Yes soft key.

The screen displays Do Not Disturb to indicate that the feature is activated. If you have assigned DND to a programmable key, the Do Not Disturb icon displays next to the button while the feature is active.

### To cancel Do Not Disturb:

| Feature | 1. | Press the Feature soft key.                                                                                                    |
|---------|----|----------------------------------------------------------------------------------------------------|
| DND     | 2. | Press the DND soft key.<br>The screen displays Do Not Disturb?                                                                          |
| Yes     | 3. | Press the <b>Yes</b> soft key to toggle the setting.                                                                                    |
|         |    | The screen displays Allow Calls to confirm that incoming calls will not be blocked. The Do Not Disturb icon is removed from the screen. |
|         |    | If you have assigned DND to a<br>programmable key, the Do Not Disturb<br>icon is removed to indicate that the                           |

feature is currently inactive.

### Setting an interval for after-call work

The After Call Work feature allows you to have an interval of time between disconnecting from one call and receiving another incoming CCR Agent hunt group call. During the interval, any CCR Agent hunt group calls are prevented but direct calls to your extension are received. This feature prevents incoming hunt group calls for an interval of time that is set by your system administrator.

#### To set an interval for after-call work:

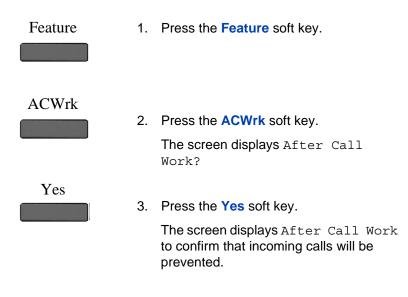

#### To cancel after-call work:

Feature

1. Press the Feature soft key.

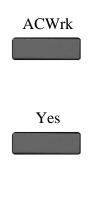

2. Press the **ACWrk** soft key.

The screen displays After Call Work?

3. Press the **Yes** soft key to toggle the setting.

The screen displays Allow Calls to confirm that incoming calls will be received.

## **Receiving intercom calls**

Your IP Deskphone can be part of an intercom group. After you receive a call from the intercom group, the following occurs:

- You receive a call notification and the IP Deskphone rings; the display is similar to the display of a normal call.
- The IP Deskphone auto-answers the intercom call on handsfree after the configured number of seconds pass by.
- The IP Deskphone auto-answers only if you do not answer the call within the configured time limit.
- If you are on an active call, the IP Deskphone does not auto-answer the incoming intercom call.

# **Receiving paging calls**

Your IP Deskphone can be part of a paging group. After you receive a call from the paging group, the following happens:

- The display on the screen includes a <<Paging>> tag, the From header, and optional subject.
- The IP Deskphone establishes a one-way speech path between the IP Deskphone and the caller; that is, you can only hear the call, you cannot respond.

- The IP Deskphone does not display context-sensitive soft keys.
- The IP Deskphone blocks all key events, such as line keys and digit keys, except for the Volume up and down keys, the Mute on and off key, and the Release key (Goodbye key).
- If you are on an active call, the IP Deskphone does not auto-answer the page call.
- While the page call is active, Do Not Disturb (DND) is enabled on the IP Deskphone; the IP Deskphone does not accept other incoming calls until the page call ends.
- If you are in the process of making an outgoing call and a page call comes in, the IP Deskphone ends the outgoing call and auto-answers the page call.

### Receiving calls to a pickup group

Your IP Deskphone can be part of a pickup group. In a pickup group, each member can answer another member's calls. The following options are available for answering calls to a pickup group:

- Group pickup: answer an incoming call to any group of which you are a member.
- Direct pickup: answer an incoming call at an extension number that is not assigned to the group.
- Pickup any: answer the first available incoming call.

Pickup groups are assigned by your system administrator.

#### To receive a call using group pickup:

Feature

1. Press the Feature soft key,

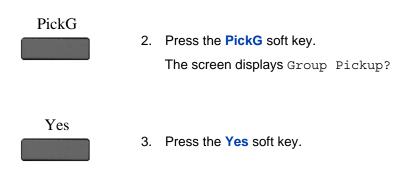

### To receive a pickup group call using direct pickup:

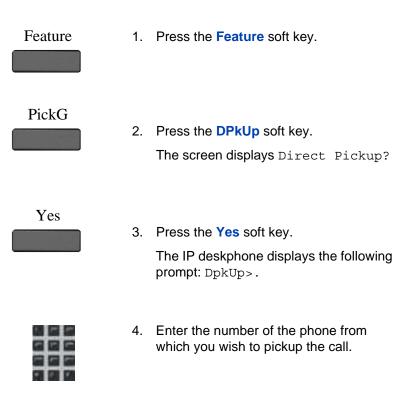

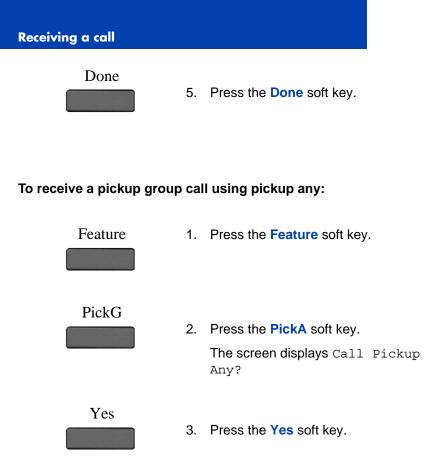

## Receiving voice mail

The following sections describe how to use the voicemail functions on your IP Deskphone:

- "Enabling or disabling voice mail" on page 96
- "Retrieving voice mail" on page 98

### Enabling or disabling voice mail

You can control whether the IP Deskphone directs your unanswered calls to voice mail.

If you enable voice mail, and later disable voicemail so that new calls are not directed to voicemail, the setting does not affect existing messages.You can continue to access existing messages and use other voicemail functions.

**Receiving a call** 

### To enable voice mail:

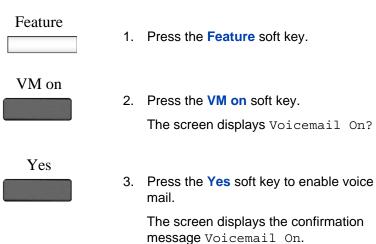

### To disable voice mail:

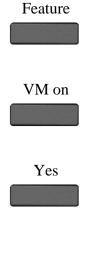

- 1. Press the Feature soft key.
- Press the VM on soft key.
   The screen displays Voicemail On?
- 3. Press the **Yes** soft key to toggle the setting and disable voice mail.

The screen displays the confirmation message Voicemail Off.

### **Retrieving voice mail**

#### To retrieve voice mail messages:

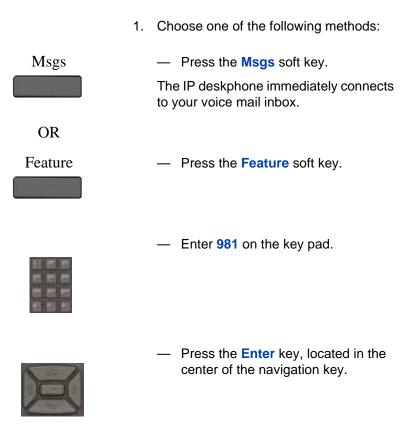

### Forwarding calls to another number

You can redirect your calls to another telephone in your system. The IP Deskphone allows you to control how your calls are redirected. The following sections describe the options for redirecting calls:

"Call forwarding" on page 99

• "Follow me" on page 103

### **Call forwarding**

There are three options for call forwarding:

- forward all calls immediately
- · forward calls only when there is no answer at your number
- forward calls only when your line is busy

### To activate call forwarding for all calls:

| Feature | 1. | Press the Feature soft key.                                                                            |
|---------|----|----------------------------------------------------------------------------------------------------|
| CFwd    | 2. | Press the <b>CFwd</b> soft key.<br>The screen displays Call Forward?                                   |
| Yes     | 3. | Press the Yes softkey.                                                                                 |
| All     | 4. | Press the <b>All</b> softkey.<br>The screen displays the last number to<br>which calls were forwarded. |
|         | 5. | Specify the number that you want to forward the calls to:                                              |
| Enable  |    | <ul> <li>To forward calls to the same number, press the Enable soft key.</li> <li>OR</li> </ul>        |

| Edit –<br>Save | <ul> <li>To forward calls to a different<br/>number, press the Edit soft key and<br/>enter the number that you want to<br/>forward the calls to.</li> </ul> |
|----------------|----------------------------------------------------------------------------------------------------|
|                | <ul> <li>Press the Save soft key to save the new number.</li> </ul>                                                                                         |
| Enable         | - Press the <b>Enable</b> soft key.                                                                                                    |

The screen displays Forward> and the number to which calls will be forwarded.

#### To activate call forwarding-no answer:

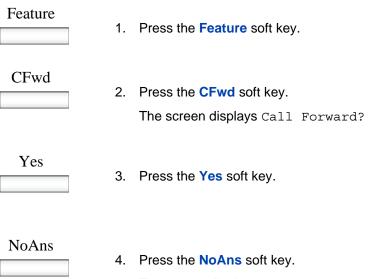

The screen displays Forward On No Answer?

5. Specify the number that you want to forward the calls to:

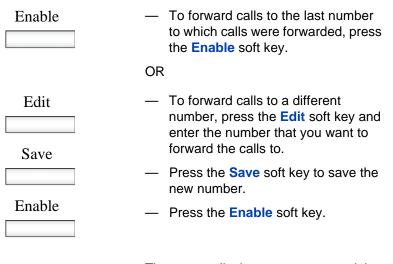

The screen displays Forward> and the number to which calls will be forwarded.

### To activate call forwarding-busy:

| Feature | 1. | Press the Feature soft key.                                                |
|---------|----|----------------------------------------------------------------------------|
| CFwd    | 2. | Press the <b>CFwd</b> soft key.<br>The screen displays Call Forward?       |
| Yes     | 3. | Press the Yes soft key.                                                    |
| Busy    | 4. | Press the <b>Busy</b> soft key.<br>The screen displays Forward On<br>Busy? |

|              | 5. | Specify the number that you want to forward the calls to:                                                                                                   |
|--------------|----|----------------------------------------------------------------------------------------------------|
| Enable       |    | <ul> <li>To forward calls to the last number<br/>to which calls were forwarded, press<br/>the Enable soft key.</li> </ul>                                   |
|              |    | OR                                                                                                    |
| Edit<br>Save |    | <ul> <li>To forward calls to a different<br/>number, press the Edit soft key and<br/>enter the number that you want to<br/>forward the calls to.</li> </ul> |
|              |    | <ul> <li>Press the Save soft key to save the<br/>new number.</li> </ul>                                                                                     |
| Enable       |    | <ul> <li>Press the Enable soft key.</li> </ul>                                                                                                    |

The screen displays Forward> and the number to which calls will be forwarded.

### To cancel call forwarding:

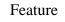

1. Press the Feature soft key.

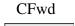

- 2. Press the soft key for whichever type of call forwarding is enabled:
  - All
  - Busy
  - NoAns

| Yes     |    |                                                                    |
|---------|----|--------------------------------------------------------------------|
|         | 3. | Press the Yes soft key.                                            |
|         |    | The screen displays the last number to which calls were forwarded. |
| Disable | 4. | Press the Disable soft key.                                        |
|         |    | The screen displays Cancel forward> to confirm the change.         |

*Note:* If the IP Deskphone is ringing or is in Do Not Disturb mode, you cannot forward the call.

### Follow me

Follow me to is used to redirect your calls to another extension where you will be working. The calls are presented with your user name so that you can distinguish them from calls for the extension's assigned user. This allows you to share another person's phone without logging them off their phone.

When you enable Follow me, the screen on your phone displays a message to confirm that the feature is active, and indicates the extension where the calls are redirected to. On the phone to which your calls are redirected, the screen displays a message to confirm that the feature is active and receiving calls from your extension.

The redirected calls are subject to all of your user settings as if they were ringing at your phone. For example, if you do not answer the redirected call, or if the line is busy, the redirected call is treated like an unanswered call to your own extension.

Two options are available:

- Follow Me To—use this option to enable the feature from your own phone.
- Follow Me Here—use this option to enable the feature from the extension where you want to receive your calls.

#### To redirect calls using Follow Me To:

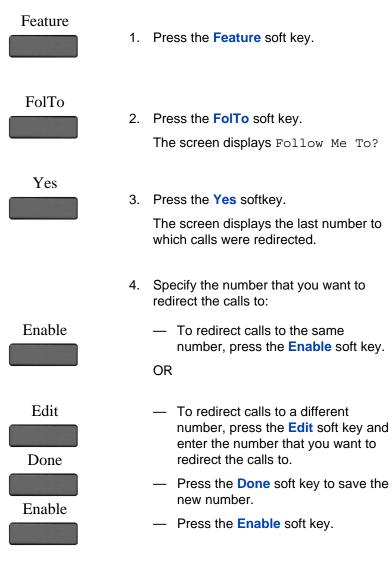

The screen displays Activation OK. .

#### To redirect calls using Follow Me Here:

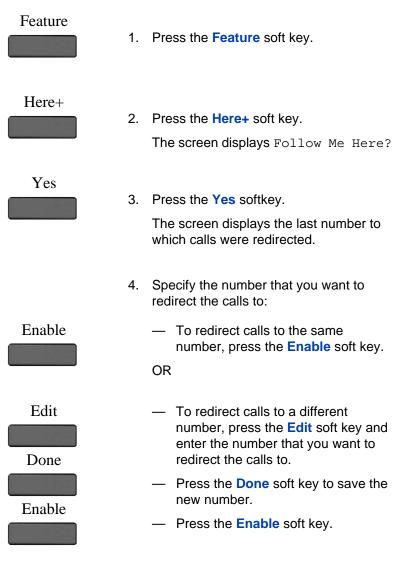

The screen displays Activation OK. .

### To cancel Follow Me Here:

When you cancel Follow Me Here, you must do so from the same extension where you activated the feature and received the redirected calls.

| Feature | 1. | Press the Feature soft key.                                                           |
|---------|----|---------------------------------------------------------------------------------------|
| Here-   | 2. | Press the Here- soft key.<br>The screen displays Cancel Follow<br>Me Here?            |
| Yes     | 3. | Press the <b>Yes</b> softkey.                                                         |
| Edit    | 4. | Press the <b>Edit</b> soft key and at the prompt, enter your own extension number.    |
| Done    | 5. | Press the <b>Done</b> soft key when you have finished entering your extension number. |
| Enable  | 6. | Press the Enable soft key.<br>The screen displays Activation OK.                      |

# The Address Book

The Address Book is a personal directory of contacts from which you can make a phone call.You can access the Address Book while on a call and start a new call from the highlighted contact. You can use the Address Book for the following:

- "Viewing the Address Book" on page 107
- "Initiating a call from the Address Book" on page 107
- "Adding a contact to your Address Book" on page 109
- "Editing a contact in your Address Book" on page 110
- "Copying information to the Address Book" on page 114
- "Searching for a contact in the Address Book" on page 116

### Viewing the Address Book

To access the Address Book, press the **Directory** fixed key or press the **View** context-sensitive soft key, and then select **Address Book** from the menu. See Figure on page 107.

To view information about a contact use the navigation button to highlight a name, and then press the View context-sensitive soft key. The name, SIP address, and designation of contact or not as Friend appears.

When you view the details of a contact, you can:

• Edit the contact information. For more information, see "Editing a contact in your Address Book" on page 110.

### Initiating a call from the Address Book

You can initiate a call directly from your IP Deskphone Address Book.

*Note:* If your service provider requires that a Directory Number (DN) be used to initiate a call, the Address Book entry must have the DN to initiate a call.

First, go off-hook by using one of the methods described in the section "Making a call using off-hook dialing" on page 78.

You can also access the Address Book while on an active call and initiate a new call. The IP Deskphone automatically places the active call on hold when you initiate a new call.

#### To initiate a call to a contact stored in the Address Book:

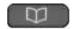

1. Press the **Directory** fixed key to select a contact from the Address Book to call.

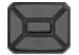

 Press the Up/Down navigation key to highlight a contact on the list.

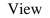

- 3. Press the **View** context-sensitive soft key to make a call to the contact.
- 4. Choose one of the following:
  - Press the Call context-sensitive soft key to make a call to the contact.
  - Press the Back context-sensitive soft key to return to the off-hook screen.

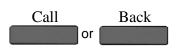

## Adding a contact to your Address Book

You can add a new contacts to the Address Book of the IP Deskphone.

### To add a contact to your Address Book:

| Add                                     | 1. | Choose one of the following:                                                                                                    |
|-----------------------------------------|----|----------------------------------------------------------------------------------------------------|
|                                         |    | <ul> <li>Press the <b>Directory</b> fixed key.</li> </ul>                                                                                                    |
|                                         |    | <ul> <li>Press the Add context-sensitive soft<br/>key, select Address Book from the<br/>menu, and then press the New<br/>context-sensitive soft key.</li> </ul> |
| abc                                     |    |                                                                                                    |
|                                         | 2. | Press the <b>abc/123</b> context-sensitive soft key to toggle between alphabetic and numeric characters.                                                        |
| Next                                    | 3. | Choose one of the following:                                                                                                    |
|                                         |    | <ul> <li>Use the dialpad to enter a name for<br/>the new contact and press the Next</li> </ul>                                                                  |
|                                         |    | context-sensitive soft key to<br>continue.                                                                                                    |
|                                         |    | <ul> <li>Press the Back context-sensitive<br/>soft key to return to the previous</li> </ul>                                                                     |
| Back                                    |    | menu.                                                                                                    |
|                                         |    |                                                                                                    |
| (1) (1) (1) (1) (1) (1) (1) (1) (1) (1) | 4. | Use the dialpad to enter a phone number<br>or SIP address (URI) for the new<br>contact.                                                                         |
|                                         |    |                                                                                                    |

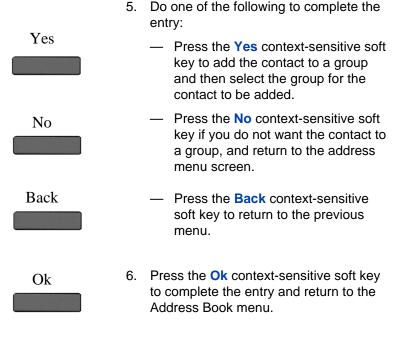

## Editing a contact in your Address Book

You can edit a contact in your Address Book.

#### To edit a contact in your Address Book:

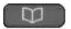

1. Press the **Directory** fixed key.

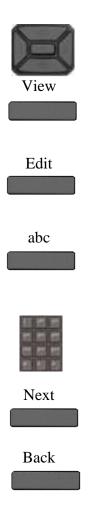

- Press the Up/Down navigation key to highlight the contact you want to edit, and then press the View contextsensitive soft key.
- 3. Press the Edit context-sensitive soft key to edit the contact information.
- Press the abc/123 context-sensitive soft key to toggle between alphabetic and numeric characters.
- 5. Use the dialpad to enter the new name for the contact.
- 6. Choose one of the following:
  - Press the Next context-sensitive soft key to continue.
  - Press the **Back** context-sensitive soft key to return to the previous menu.

*Note:* If you only need to change the SIP address or phone number for the contact, press the **Next** context-sensitive soft key without making changes to the name.

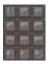

- 7. Use the dialpad to enter a new phone number or new SIP address (URI) for the contact.
- 8. Choose one of the following:
  - Press the Next context-sensitive soft key to continue.
  - Press the Back context-sensitive soft key to return to the previous menu.
- 9. Do one of the following to complete the entry:
  - Press the Yes context-sensitive soft key to designate the contact as a friend and return to the address menu screen.
  - Press the No context-sensitive soft key if you do not want a contact designated as a friend and return to the address menu screen.

**Note:** If the contact is already designated as a friend then the question Remove from friends? appears. Press the **Yes** context-sensitive soft key to remove the contact from your friends list or press the **No** context-sensitive soft key to keep the contact on your friends list.

 Press the Back context-sensitive soft key to return to the previous menu.

#### Back

Back

Next

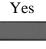

No

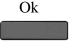

 Press the Ok context-sensitive soft key to complete the entry and return to the previous menu.

### To delete a contact from your Address Book:

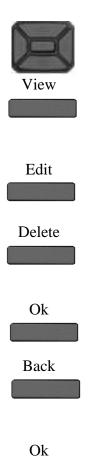

- Press the Up/Down navigation key to highlight the contact you want to delete and press the View context-sensitive soft key.
- 2. Press the Edit context-sensitive soft key to access the contact information.
- Press the Delete context-sensitive soft key to completely delete the contact from the Address Book.
- 4. Choose one of the following:
  - Press the Ok context-sensitive soft key to confirm.
  - Press the Back context-sensitive soft key to return to the previous menu.
- 5. Press the **Ok** context-sensitive soft key to complete the procedure and return to the Address Book.

## **Copying information to the Address Book**

To copy information from the Call Inbox screen to the Address Book use the **Copy** fixed key.

#### To copy a contact to the Address Book:

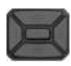

Copy

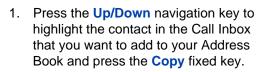

A new screen appears offering the following destinations for the contact information:

— 1. Address Book

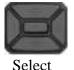

 Press the Up/Down navigation key to highlight the Address Book and press the Select context-sensitive soft key.

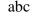

 Press the abc context-sensitive soft key to toggle between alphanumeric and numeric characters.

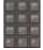

4. Use the dialpad to enter a name for the new entry.

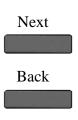

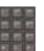

Next

Back

- 6. Use the dialpad to enter a new phone number or new SIP address for the above contact.
- 7. Choose one of the following:

Choose one of the following:

key to continue.

context-sensitive soft key.

menu.

\_\_\_\_

Press the Next context-sensitive soft

Press the **Back** context-sensitive

soft key to return to the previous

*Note:* If you do not need to change the name for the contact, press the **Next** 

- Press the Next context-sensitive soft key to continue.
- Press the Back context-sensitive soft key to return to the previous menu.

*Note:* If you do not need to change the name for the contact, press the **Next** context-sensitive soft key.

- 8. Do one of the following to complete the entry:
  - Press the Yes context-sensitive soft key to add the contact to a group and then select the group for the contact to be added.

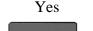

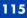

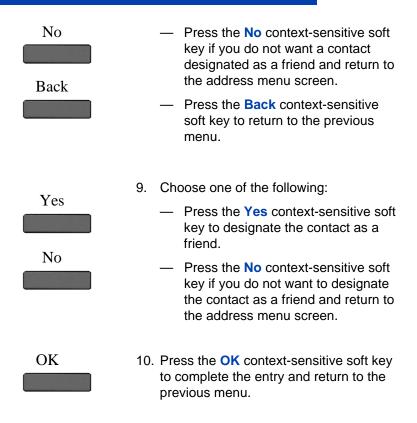

## Searching for a contact in the Address Book

When you access the IP Deskphone Address Book you can perform a search for a contact using one of the following methods:

- Index Search (performs a search based on the index number you enter)
- 1st Character Search (performs a search based on the first character you enter)
- Name Search (performs a search based on the name you enter)

To change the search method of the IP Deskphone:

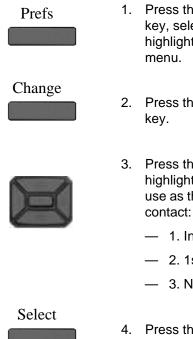

- Press the Prefs context-sensitive soft key, select Misc Options, and then highlight Search Method from the menu.
- 2. Press the **Change** context-sensitive soft key.
- Press the Up/Down navigation key to highlight the Search Method you want to use as the default when you search for a contact:
  - 1. Index Search
  - 2. 1st Character Search
  - 3. Name Search
- 4. Press the **Select** context-sensitive soft key to select a search method, and then return to the previous menu.

## Using the Search feature in the Address Book

To search for a contact while accessing your personal Address Book, use the dialpad to enter the search information. For example:

- Index Search—to search for a contact by using the Index Search method, enter the index number. When entering an index number larger than 9, you must enter the next digit quickly to move to that item on the list. For example, if the address you need is item 28 on the list, you must enter the digit 8 quickly after entering the digit 2.
- 1st Character Search—to search for a contact whose name begins with the letter *d*, using the dialpad, press the *d* (3) key on the dialpad. The first entry in the Address Book that begins with the letter *d* appears.

 Name Search—to search for a specific name in your personal Address Book, enter the name by using the dialpad.

## Using the Search feature

You can search for a contact that is in your Avaya 1200 Series IP Deskphone Address Book. You can save a contact name and SIP address found on the call server to your personal Address Book stored in your IP Deskphone.

## **Using Local Search**

You can search for a contact that is stored in your Address Book.

To search for a contact stored in your Address Book:

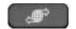

 Press the Services fixed key, select Search, and then select Local Search from the menu.

- X
- Press the Up/Down navigation key and then press the Select context-sensitive soft key to choose a search criteria:
  - 1. User Name
  - 2. Name

- Select
- 3. Phone Number

abc

3. Press the **abc/123** context-sensitive soft key to toggle between alphabetic and numeric characters.

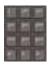

4. Use the dialpad to enter the search information for the contact.

| Search |
|--------|
|--------|

Back

- 5. Choose one of the following:
  - Press the Search context-sensitive soft key.
  - Press the Back context-sensitive soft key to return to the previous menu.

**Note:** When the search is unsuccessful, the following message appears: No entries found for <search criteria>

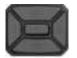

Call

Search

Exit

- 6. When a search result is successful, you can do one of the following:
  - Press the Up/Down navigation key to highlight a contact, from the search result and press the Call context-sensitive soft key to initiate a call.
  - Press the Search context-sensitive soft key to start a new search.
  - Press the Exit context-sensitive soft key to return to the idle screen.

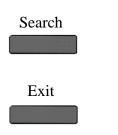

- 7. When a search result is not successful, you can do one of the following:
  - Press the Search context-sensitive soft key to return to the search menu and begin a new search.
  - Press the Exit context-sensitive soft key to return to the idle screen.

# **Call Inbox**

While your IP Deskphone is active, all incoming calls are saved in your Call Inbox. You can view the following details about each call:

- Call status (Missed)
- Name of the caller
- SIP address
- Time of the call
- Number of consecutive calls each caller made to you

You can set the filter on your Call Inbox to display all incoming calls or missed calls. You can access your Call Inbox while the IP Deskphone is idle or while you are on a call.

## Accessing the Call Inbox

You can access the Call Inbox and initiate a call when the IP Deskphone is:

- Idle. For more information, see "Managing calls in the Call Inbox while not on a call" on page 121.
- Active. For more information, see "Accessing the calls in your Call Inbox during a call" on page 130.

## Managing calls in the Call Inbox while not on a call

You can manage calls in the Call Inbox while you are not on a call.

To manage calls in the Call Inbox while not on a call:

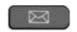

1. Press the Msg/Inbox fixed key.

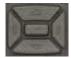

 Press the Up/Down navigation key to highlight a call from the list of calls in your Call Inbox.

*Note:* You can initiate a call to the highlighted caller. For more information, see "Initiating a call from the Call Inbox" on page 128.

- Do one of the following:
  - To place a call to the selected address using the primary login of the IP Deskphone, press the Enter key.
  - To view the details of a highlighted call, press the **Right** navigation key. See "Viewing the details of a call in the Call Inbox" on page 124.
  - To leave the detail view and return to the main inbox screen, press the Left navigation key.
  - Press the Missed context-sensitive soft key to toggle the view filter from the All context-sensitive soft key to the Missed context-sensitive soft key. See "Managing missed calls" on page 125.
  - The All context-sensitive soft key is displayed when the view mode is on Missed, and displays all the calls in the Call Inbox.

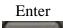

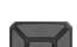

Missed

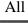

| _ | Press the <b>Delete</b> context-sensitive<br>soft key to delete the highlighted call<br>or all calls in your Call Inbox. See<br>"Deleting calls in your Call Inbox" on<br>page 129. |
|---|----------------------------------------------------------------------------------------------------|
| — | Press the <b>Exit</b> context-sensitive soft key to exit the Call Inbox.                                                                                                    |
|   |                                                                                                    |

Table 8 on page 123 provides a list of additional user interactions for the main inbox screen.

### **Table 8: Additional user interactions**

| ltem                                  | Function                                                                                                    |
|---------------------------------------|----------------------------------------------------------------------------------------------------|
|                                       | Use the <b>Enter</b> key to place a call to the selected address using the primary login of the IP Deskphone.                               |
|                                       | The Enter key has the same behavior as the Call context-sensitive soft key.                                                                 |
| · · · · · · · · · · · · · · · · · · · | Use the <b>Dial pad</b> to select an item by index.                                                                                         |
|                                       | To place a call to the address of the selected call log entry from the primary logged in user of the IP Deskphone, do one of the following: |
| ·9 ·)                                 | <ul> <li>Lift the handset.</li> </ul>                                                                                                    |
| (I ⊲I)                                | <ul> <li>Press the Headset fixed key.</li> <li>Press the Handsfree fixed key.</li> </ul>                                                    |

### **Table 8: Additional user interactions**

| ltem | Function                                                                                                    |
|------|----------------------------------------------------------------------------------------------------|
|      | Press the <b>Line key</b> to place a call to the address of the selected call log entry from the user logged in on the selected line key. |

## Viewing the details of a call in the Call Inbox

To view details of a call in the Call Inbox:

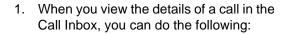

 Initiate a call to the caller displayed on the screen. For more information, see "Initiating a call from the Call Inbox" on page 128.

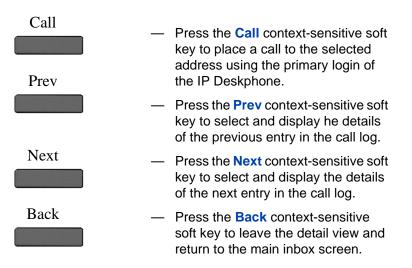

## **Managing missed calls**

When you do not answer incoming calls, the number of new calls appears on the IP Deskphone LCD screen. For example, if you miss three calls the following message appears: 3 new calls.

*Note:* When you view a missed call in your Call Inbox, the new call message no longer appears on the LCD screen. The new calls are stored as missed calls.

### To view missed calls:

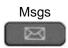

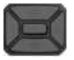

- Press the Msg/Inbox fixed keyand press the Missed context-sensitive soft key.
- Press the Up/Down navigation key to highlight a call from the list of missed calls.

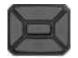

3. Press the **Right** context-sensitive soft key to view the details of the missed call.

**Note:** You manage the missed call the same as any call that is in your Call Inbox. For more information, see "Viewing the details of a call in the Call Inbox" on page 124 and "Initiating a call from the Call Inbox" on page 128.

4. To view all the calls in the Call Inbox, press the All context-sensitive soft key.

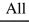

| Delete | 5. | To delete the highlighted missed call or<br>all missed calls, press the <b>Delete</b><br>context-sensitive soft key. For more<br>information, see "Deleting calls in your<br>Call Inbox" on page 129. |
|--------|----|----------------------------------------------------------------------------------------------------|
|        |    | <i>Note:</i> The IP Deskphone deletes only the missed calls from the Call Inbox.                                                                                                    |
| Exit   | 6. | To exit the Inbox and return to the idle IP<br>Deskphone screen, press the Exit<br>context-sensitive soft key.                                                                                        |

## **Missed Calls Notification**

You can change the call log behavior so that the message xx new calls is cleared by entering the Inbox without having to select each missed call.

#### Changing the Missed Calls Notification behavior:

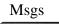

1. Press the Msgs context-sensitive soft key.

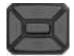

2. Press the Up/Down navigation key to highlight Missed Calls Notification.

### Select

- Choose one of the following:
  - Press the Select context-sensitive soft key.
  - Press the Back context-sensitive soft key to abort the changing of the configurations and return to the Message Options screen.

If you press the **Select** context-sensitive soft key, one of the following messages appears (based on the current setting of the option):

- Press Manual to change
   Missed Call Notification
   Message clearing mode
- Press Auto to change
   Missed Call Notification
   Message clearing mode
- 4. Choose one of the following:
  - Press the Auto context-sensitive soft key to change the clearing mode for the xx new calls missed call message for the IP Deskphone.

*Note:* Auto means that the message is cleared from the idle screen as soon as you enter the Inbox.

 Press the Manual context-sensitive soft key to change the clearing mode for the xx new calls missed call message for the IP Deskphone.

*Note:* Manual means that the message is cleared from the idle screen only after you look at the call detail for every newly missed call in the Inbox.

Auto

Manual

### Initiating a call from the Call Inbox

When you receive a call that is missed or answered, the calling number is listed in the Inbox. You can select the number, and then dial from the Inbox, or you can edit the number in the Inbox.

To initiate a call from the Call Inbox, press the Msg/Inbox fixed key and select Inbox from the menu.

**Note 1:** If your service provider requires that a Directory Number (DN) be used to initiate a call, the Call Inbox entry must have the DN to initiate a call.

*Note 2:* While you are on a call, you can initiate a new call from the Call Inbox. For more information, see "Accessing the calls in your Call Inbox during a call" on page 130.

#### To initiate a call from the Call Inbox:

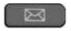

1. Press the Msg/Inbox fixed key.

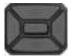

 Press the Up/Down navigation key to highlight a call from the list of calls in your Call Inbox.

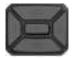

 To view details of the call, press the Right navigation key. 

 do one of the following:

 — Lift the handset.

 — Press the Headset fixed key.

 — Press the Handsfree fixed key.

 Edit
 Or

 Press the Edit context-sensitive soft key

 Call
 Then press the Send context-sensitive soft key.

4. To place a call to the selected address,

## Deleting calls in your Call Inbox

When you delete calls from the Call Inbox, both missed calls and answered calls are deleted. When you view the missed calls and select delete, only the missed calls are deleted.

### To delete calls from your Call Inbox:

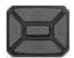

 Press the Up/Down navigation key to highlight a call from the list of calls in your Call Inbox.

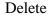

2. Press the **Delete** context-sensitive soft key.

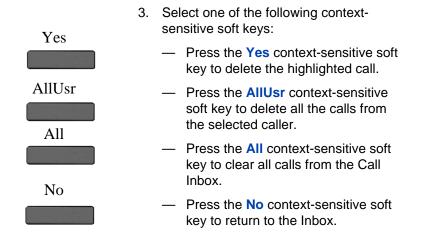

## Accessing the calls in your Call Inbox during a call

You can access the calls in your Call Inbox while you are in an active call.

To access the calls in your Call Inbox during a call:

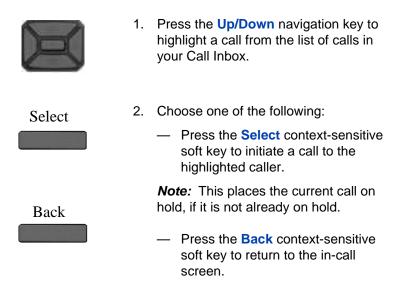

# While on an active call

You can use the following features during an active call:

- "Making a new call" on page 131
- "Call Waiting" on page 132
- "Placing a call On Hold" on page 133
- "Using call conferencing" on page 139
- "Transferring a call" on page 141
- "Using the Call Park feature" on page 144
- "Using account codes" on page 146
- "Recording a call" on page 147

You can use the **Action** context-sensitive soft key to perform the following actions with an active call:

- 1. New Call-to begin a new call while other calls are on hold.
- 2. Transfer Call—to transfer the call to another phone number or SIP address.

## Making a new call

The IP Deskphone has a single call appearance button that you can use to initiate a new call when there are no other current calls.

You can initiate a new call during a current call. If you do not place the current call on hold first, the IP Deskphone automatically places the current call on hold when you initiate a new call. You can initiate a new call by using any of the following methods:

- "Initiating a call using the active call context-sensitive soft key menu" on page 132
- "Initiating a call from the Address Book" on page 107
- "Initiating a call from the Call Inbox" on page 128

### Initiating a call using the active call contextsensitive soft key menu

You can initiate a call using the active call context-sensitive soft key menu.

To initiate a call using the active call context-sensitive soft key menu:

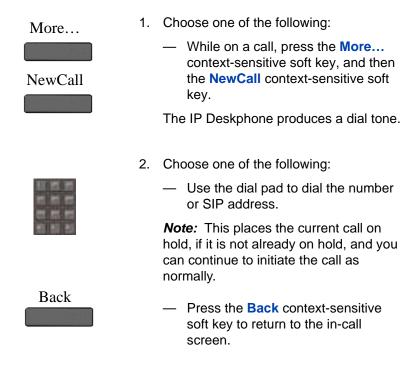

## **Call Waiting**

While you are on an active call and you receive an incoming call. You are notified of an incoming call by a message on the LCD screen and a notifying beep. Answering the new call places the active call on hold you can also redirect the new call, decline the new call, transfer the new call, or ignore the new call. For more information, see "Receiving a call" on page 88.

## Placing a call On Hold

Use the Hold feature when you are talking to one contact and want to perform another action, such as answer a new incoming call, transfer a call, or initiate a new call. You can have a number of calls on hold at the same time.

### To place a call on hold:

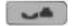

1. Press the Hold fixed key.

The LCD on hold icon flashes beside the line on hold.

#### To retrieve a call on hold:

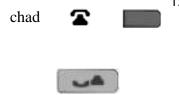

- 1. To retrieve a call on hold do one of the following:
  - Press the Line feature key beside the flashing LCD indicator.
  - Press the Hold fixed key.

## **Multiple calls On Hold**

When you have more than one call on hold, use the navigation key to highlight a call on the LCD screen. You can perform an action with that call by using the context-sensitive soft keys on the In-call menu list. The context-sensitive soft keys displayed vary depending on the type of call that is currently selected. For example, a held call has the **Activate** context-sensitive soft key instead of the **Audio** context-sensitive soft key.

When you highlight a call that is not active, you can retrieve the call from on hold and make it active by pressing the **Activate** context-sensitive soft key.

### Multiple calls In-call mode

When the IP Deskphone has multiple calls connected at the same time, you can access menu items.

# Context-sensitive soft keys for the multiple calls In-call display screen

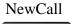

Press NewCall context-sensitive soft key to obtain a dial tone to place another call. The NewCall context-sensitive soft key is used to make a conference call. This key behaves like the Conf context-sensitive soft key.

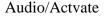

Press the Audio context-sensitive soft key to change the audio settings or the current active call.

The **Actvate** context-sensitive soft key appears when the highlighted call is not the selected call.

Press the Actvate context-sensitive soft key to place the current call on hold and activate the call you want to connect to.

This context-sensitive soft key is also used to retrieve calls parked against the user.

**Note:** The Actvate context-sensitive soft key never appears at the same time as the Audio context-sensitive soft key

more...

Press the **more...** context-sensitive soft key to select a new menu list of context-sensitive soft keys.

When you press the **more...** contextsensitive soft key, a different selection of context-sensitive soft keys appears.

 If you press the more... contextsensitive soft key once from the first menu list, you access the following context-sensitive soft keys:

[Trnsfer] [more...]

 If you press the more... contextsensitive soft key from the first menu list twice, you access the following contextsensitive soft keys:

[Prefs] [more...]

 If you press the more... contextsensitive soft key from the first menu list three times, you return to the first menu list with the following context-sensitive soft keys.

[NewCall] [Audio] [more...]

When you press the **more...** context-sensitive soft key for the first time, the following context-sensitive soft keys appear on the menu list.

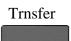

Press the **Trnsfer** context-sensitive soft key to transfer the current call.

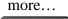

Press the **more...** context-sensitive soft key to select a new menu list of context-sensitive soft keys.

The next available menu list contains the following context-sensitive soft keys:

[Conf] [Prefs] [more...]

When you press the **more...** context-sensitive soft key for the second time, the following context-sensitive soft keys appear on the menu list.

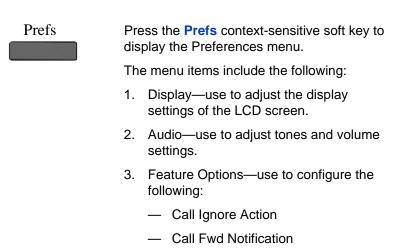

- Answer Mode Settings appear when the Auto Answer Mode is enabled on the IP Deskphone.
- 4. Language—use to change the interface language.
- 5. Misc Options—use to access the following options:
  - Alpha Dialing
  - Search Method
  - Incoming Privacy
  - Outgoing Privacy
  - Hold Mode: Private
  - Time

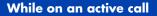

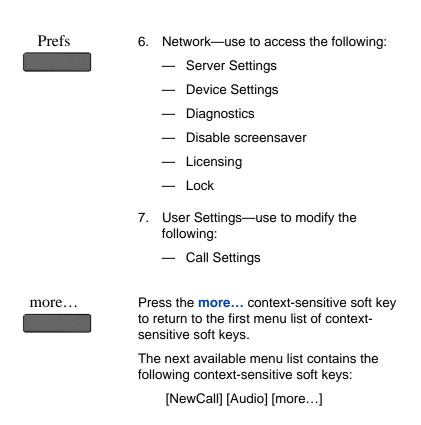

### To access a call on hold when multiple calls are on hold:

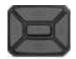

 Press the Up/Down navigation key to highlight a call on hold.

- 2. To retrieve the highlighted call on hold do one of the following:
  - Press the Line feature key beside the flashing LCD indicator.
    - Press the Hold fixed key to retrieve a call on hold.

### To make a call on hold the active call:

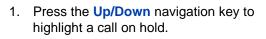

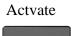

2. Press the Activate context-sensitive soft key to make the highlighted call on hold the active call.

This removes the call from on hold and automatically places the previous call on hold.

## Using call conferencing

You can use the Conference feature to establish a conference call between the active call and calls on hold. The Conference feature is available when you are on an active call.

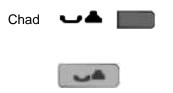

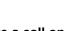

#### To use call conferencing:

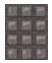

1. Enter the first phone number or SIP address that you want to call.

- -
- 2. Place the active call on hold.

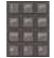

- 3. Make a second call.
- 4. When the second call is connected, choose one of the following methods to establish a conference call:

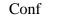

 Press the Conf soft key and then press the line button of the first held call.

OR

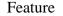

- Press the Feature soft key.

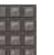

— Enter 3 on the keypad.

- Press the Enter button.

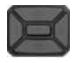

Press the Line button of the first held call.

## Transferring a call

When more than one call is on hold, the call you want to transfer must be the active call. For more information, see "To make a call on hold the active call:" on page 139.

**Note 3:** The IP Deskphone does not automatically place the call you want to transfer on hold. To prevent the caller from hearing the transfer process, place the caller on hold and then complete the transfer process.

#### To transfer a call to another phone:

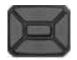

1. Press the **Up/Down** navigation key to highlight Transfer Call from the menu.

Trnsfer

 Press the Trnsfer context-sensitive soft key while on a call to access the Trnsfer menu.

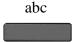

 Press the abc/123 context-sensitive soft key to toggle between numeric and alphabetic input.

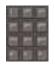

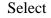

- 4. Choose one of the following:
  - Enter the phone number or SIP address to which you are transferring the call.
  - Select a contact from the Address Book or Call Inbox by pressing the corresponding fixed key.
     Highlight a contact from the list and then press the Select contextsensitive soft key.
- 5. Choose one of the following:
  - Press the Transfr context-sensitive soft key to connect the calling party.
  - To erase the address you enter, press the Clear context-sensitive soft key.
  - To return to the previous screen, press the Back context-sensitive soft key.

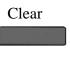

Back

Transfr

The IP Deskphone prompts you with the following question, Consult with party?

- 6. Select one of the following contextsensitive soft keys:
  - Press the Yes context-sensitive soft key to consult with the contact to which you are transferring the call before completing the transfer.
  - Press the No context-sensitive soft key to transfer the call without consulting the contact to whom you want to transfer the call.
  - Press the Back context-sensitive soft key to return to the previous screen.

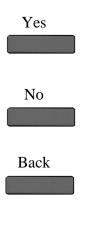

## Using the Call Park feature

You can use the Call Park feature to temporarily park a call so that you or another user can retrieve the parked call from another phone. Using Call Park does not tie up a line, because the call is held on the IP Office call server.

You can use the Call Park feature to temporarily park a call so that you or another user can retrieve the parked call from another phone. Using Call Park does not tie up a line, because the call is held on the IP Office call server.

A timer determines how long a call can remain parked; this timer is configured by your system administrator. If the timer expires before the call is retrieved at another extension, the call is returned to your phone.

#### To park a call:

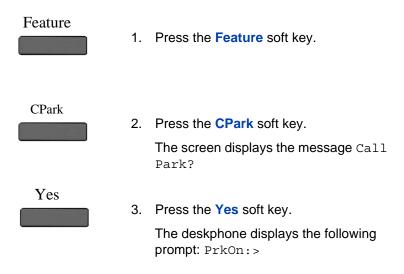

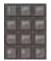

 Using the key pad, enter an ID for the parked call. Enter an ID that is up to 9 digits in length. You will need to enter this ID when you retrieve the call from park.

*Note:* If there is not currently an active called parked that uses the ID that you have entered, the deskphone displays Forbidden.

OK

5. Press the **OK** soft key.

The screen displays To:CPark <extension number@IPaddress>.

## **Retrieving a Parked Call**

You must have the retrieval code to retrieve a parked call from the server. You can retrieve a parked call while the IP Deskphone is in the idle state or while on a call.

#### To retrieve a parked call

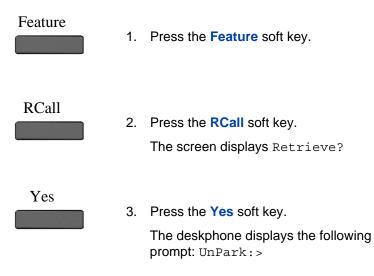

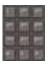

4. Using the key pad, enter the ID for the parked call.

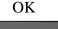

5. Press the **OK** soft key.

*Note:* If there is not currently an active called parked that uses the ID that you have entered, the deskphone displays Forbidden.

## Using account codes

Your system administrator can configure account codes on the IP Office call server. Account codes can be used to keep track of calls in relation to particular activities or clients. They can also be used to keep track of calls by particular users or sets of users.

If your system uses account codes, you can enter an account code when you make a call, or during a call. The account code that you enter must match an account code set on the telephone system. If you enter an invalid code, the deskphone prompts you to re-enter the account code.

#### To use an account code:

Feature

1. Press the Feature soft key.

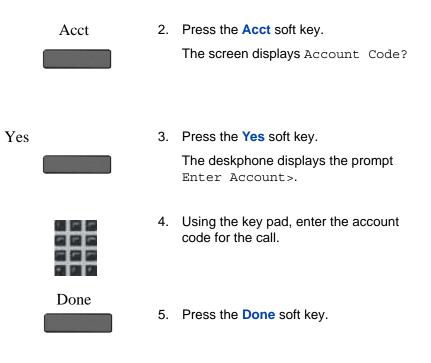

## Recording a call

The IP Deskphone allows you to record all or part of a conversation.

### To record a call:

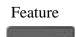

1. Press the Feature soft key.

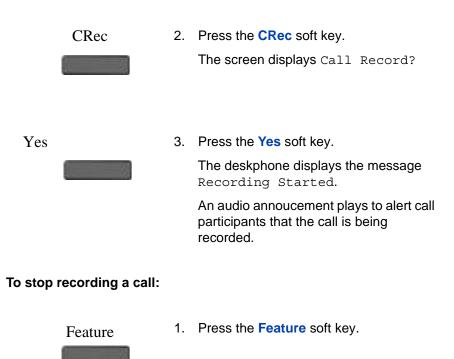

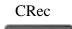

2. Press the CRec soft key. The screen displays Call Record?

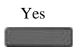

3. Press the Yes soft key.

The deskphone displays the message Recording Stopped.

## **Configuring custom settings**

This chapter provides information about the following topics:

- "Programmable keys" on page 149
- "Assigning functions to programmable keys" on page 150
- "Erasing a programmable key" on page 152
- "Restoring the default settings for programmable keys" on page 153
- "Configuring speed dial keys" on page 153
- "Querying programmable keys" on page 155
- "Using the relay option" on page 156
- "Twinning" on page 158
- "Configuring privacy settings" on page 160
- "Audio Codecs" on page 163

## Programmable keys

You can configure the programmable keys on the IP Deskphone or on a Key Expansion Module (KEM) to activate specific features. When you configure a programmable key, it acts as a short cut so that you do not need to enter a feature codes in order to activate the feature.

If a feature is programmed on a button, the status of the button will be updated with an active/idle state, depending of the status of that feature. This is supported by the following features:

- Call Forward All
- Twinning
- Private Call
- Automatic Callback
- Do Not Disturb
- Voicemail On

- After Call Work
- Call Record
- Follow Me Here
- Follow Me To

The IP Deskphone numbers the programmable keys on the IP Deskphone from 1 to 4. Key 1 is reserved as the line key for the IP Deskphone.

## Assigning functions to programmable keys

You can assign features to programmable keys in order to quickly activate features that you use frequently. Use the following procedure to assign a feature to a programmable key, or to change a feature that is already assigned.

#### To assign or change a feature:

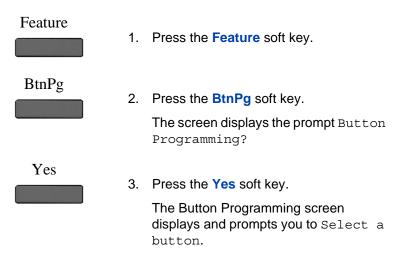

4. Press the programmable key that you want to assign a feature to.

If the key was not previously programmed, the screen prompts you to Select feature. If the key was already programmed, the screen displays options to Erase or Edit and prompts you to select one.

- 5. Choose one of the following options:
  - If the screen prompts you to Select feature, select a feature using the soft keys.
  - If the screen displays the options to Erase or Edit, press the Edit soft key. When the screen prompts you to, select a feature using the soft keys.

The screen displays the following options: Quit, No, or Yes.

6. Press the Yes soft key.

The screen displays Button Programmed and a label displays next to the programmable key to indicate the name of the assigned feature.

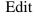

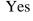

## Erasing a programmable key

### To remove a feature from a programmable key:

| Feature | 1. | Press the Feature soft key.                                                                                                    |
|---------|----|----------------------------------------------------------------------------------------------------|
| BtnPg   | 2. | Press the BtnPg soft key.<br>The Button Programming screen<br>displays and prompts you to Select a<br>button.                                              |
|         | 3. | Press the programmable key from which<br>you want to delete the feature.<br>The screen displays options to Erase or<br>Edit and prompts you to select one. |
| Erase   | 4. | Press the Erase soft key.<br>The screen prompts you to Select a feature and then prompts you to confirm that you want to delete the selected item.         |
| Yes     | 5. | Press the Yes soft key.<br>The screen displays Button Erased.                                                                                              |

# Restoring the default settings for programmable keys

If you have assigned features to programmable keys, you can return the programmable keys to their default settings using the following procedure.

### Restoring default settings:

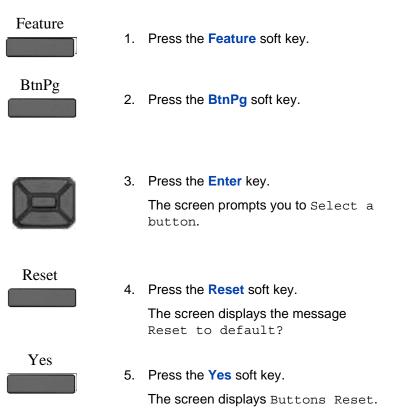

## Configuring speed dial keys

You can configure the programmable keys for speed dialing.

### To configure speed dialing:

#### Feature

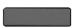

1. Press the Feature soft key.

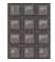

2. Enter \*1 or \*2 on the dialpad.

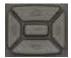

3. Press the Enter key.

The Speed Dial screen displays and prompts you to Press a button.

- 4. Press the programmable key that you want to assign a feature to.

The screen prompts you to enter a phone number.

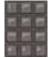

5. Enter a phone number using the keypad.

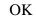

6. Press the Ok softkey.

The screen prompts you to enter a label. Enter a label using the keypad, or press Enter to use the phone number as the label.

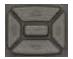

7. Press the Enter key.

The screen displays 'Programmed' and a label displays next to the programmable key to indicate the name of the assigned feature.

## Querying programmable keys

You can query any of the programmable keys to confirm which function has been assigned to the key.

### To query button programming:

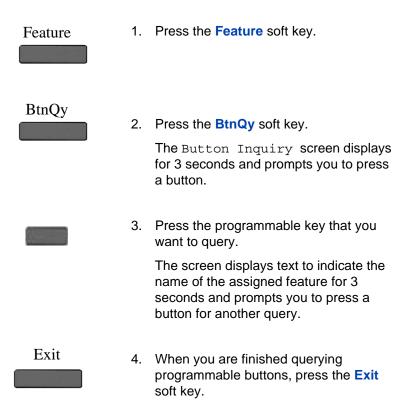

## Using the relay option

You can use your IP Deskphone to activate external devices that are connected to the IP Office server through a relay connection. For example, you can use your IP Deskphone to activate a door release system.

The controls on your IP Deskphone allow you to close the relay switch the to activate the device; in this case, the device remains active until you open the relay switch to turn it off. Alternately, you can use relay pulse to activate the device for a 5 seconds.

#### To close the switch and activate a relay connection:

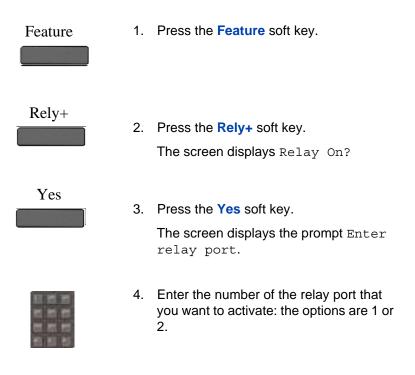

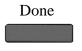

To use

5. Press the **Done** soft key.

The screen display a confirmation message: Relay\_On: Port<#>.

### To open the switch and de-activate a relay connection:

| Feature      | 1. | Press the Feature soft key.                                                                   |
|--------------|----|-----------------------------------------------------------------------------------------------|
| Rely+        | 2. | Press the <b>Rely+</b> soft key.                                                              |
| Yes          | 3. | Press the Yes soft key.<br>The screen displays the prompt Enter<br>relay port.                |
|              | 4. | Enter the number of the relay port that you want to de-activate: the options are 1 or 2.      |
| Done         | 5. | Press the Done soft key.<br>The screen display a confirmation<br>message: Relay_Off: Port<#>. |
| relay pulse: |    |                                                                                               |
| Feature      | 1. | Press the Feature soft key.                                                                   |

### **Configuring custom settings**

| Relay                                   | 2. | Press the Relay soft key.<br>The screen displays Relay Pulse?                                   |
|-----------------------------------------|----|-------------------------------------------------------------------------------------------------|
| Yes                                     | 3. | Press the Yes soft key.<br>The screen displays the prompt Enter<br>relay port.                  |
| (1) (1) (1) (1) (1) (1) (1) (1) (1) (1) | 4. | Enter the number of the relay port that you want to activate: the options are 1 or 2.           |
| Done                                    | 5. | Press the Done soft key.<br>The screen display a confirmation<br>message: Relay Pulse: Port<#>. |

## Twinning

Twinning is a feature that allows you to have your calls ring on two phones. You can twin your IP Deskphone with another internal phone, or with an external phone. For example, you can twin your IP Deskphone with a mobile phone. Your incoming calls will ring on both phones. You can also make calls from either extension.

Twinning is available only if your system administrator has configured it for your system.

### To twin your phone:

Feature

1. Press the Feature soft key.

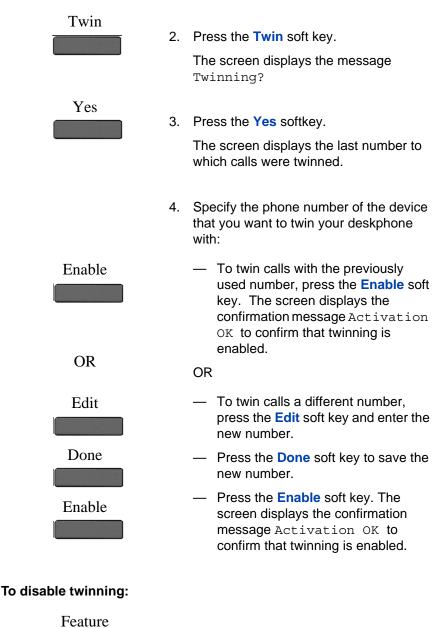

1. Press the Feature soft key.

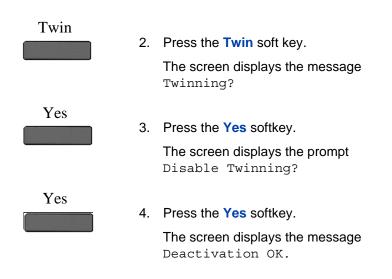

## **Configuring privacy settings**

The IP Deskphone provides several privacy settings. You can restrict caller information coming to the IP Deskphone or caller information leaving the IP Deskphone. You can also restrict the name, SIP address, or both from appearing on the screen. In addition, you can prevent a call from being recorded and restrict it from intrusions.

The following sections describe how to configure privacy settings on your IP Deskphone:

- "Incoming call privacy" on page 160
- "Outgoing call privacy" on page 161
- "Private calls" on page 162

## **Incoming call privacy**

You can restrict the information for incoming calls to your IP Deskphone by configuring the Incoming Call Privacy setting.

### To configure Incoming Call Privacy:

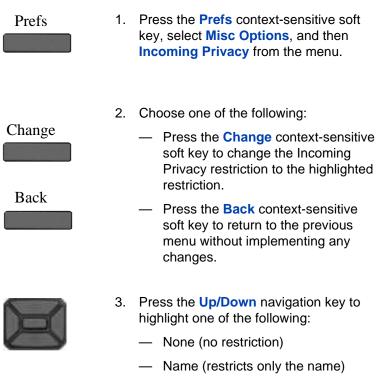

- Address (restricts only the address)
- All (restricts name and number)

## **Outgoing call privacy**

You can restrict the information for outgoing calls from your phone by configuring the Outgoing Call Privacy setting.

#### To configure Outgoing Call Privacy:

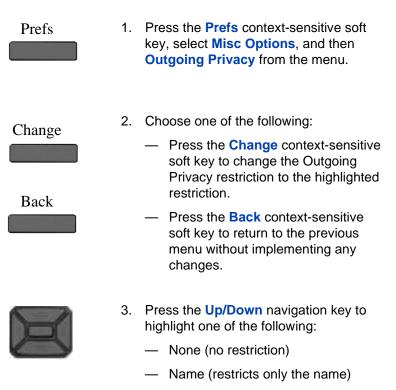

- Address (restricts only the address)
- All (restricts name and number)

## **Private calls**

You can use the Private Call feature to prevent a call from being recorded and to restrict it from intrusions. After you enable Private Call, subsequent calls cannot be intruded on, bridged into or silently monitored until you disable it.

#### To set call privacy:

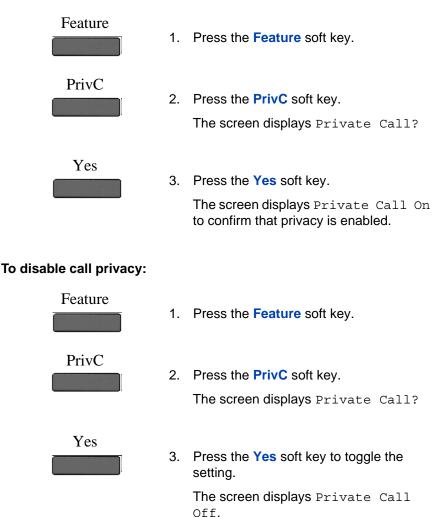

## **Audio Codecs**

This feature allows you to specify a codec to which you can switch to during an active call. You can use the Preferences menu to modify the order of preference of the codecs between calls.

You can select an audio codec by name during a call, or while the handset is idle. The Audio Codecs feature also gives you control over the audio configuration that is used for inbound and outbound calls.

To change the codec while on the call, select **Audio**, **Change codec**, and then press **OK**.

The following context-sensitive soft keys are available on the Audio Codes page:

- Ok—to view the Audio Codec Selection screen.
- **Back**—to return to the previous screen.

## **Audio Codec Selection**

The Audio Codec Selection allows you to select a codec to use during inbound and outbound calls.

The following context-sensitive soft keys are available for selecting the audio codes:

- Select: The IP Deskphone attempts to renegotiate the codec for the current call to use the selected codec.
- Back: Allows you to return to the Audio Codec screen.

## **Audio Codec Ordering**

The Audio Codec Ordering allows you to modify the order of preference of codecs to use during inbound and outbound calls.

The following context-sensitive soft keys are available for the audio codec ordering page:

- Save—to save the current order as the new preferred codec order.
- **MoveUp**—to move the highlighted codec up in the list.
- MoveDwn—to move the highlighted codec down in the list.
- Back—to return to the Audio Codec screen.

The Audio Codec Ordering screen allows you to modify the order of preference of the codecs. You can reorder the preferences, and the changes to the ordering are saved.

## **Maintaining the IP Deskphone**

The following chapter describes the following advanced features:

- "Viewing the IP Deskphone information" on page 165
- "Accessing the services menu" on page 166
- "Network menu" on page 174
- "Maintaining the IP Deskphone" on page 165
- "File Manager" on page 176

## Viewing the IP Deskphone information

### To view the Phone information for the IP Deskphone

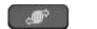

- Services
- 1. Press the Services hard key and select Phone Information from the menu.

You can view the following information:

- Load Ver
- Software
- E.M Software
- FeatActv
- Srv Pkg Location

*Note:* You cannot make any changes to the setting from this menu.

## Viewing additional phone information

When you view the Phone Information menu, you can use the following context-sensitive soft keys to display additional information:

• Details

#### • E911

Press the **Details** context-sensitive soft key to show:

- Primary User
- Primary Domain
- MAC
- IP
- License server
  - Status

The contents of this screen include user and IP Deskphone identifiable information that needs to be protected (per US Federal/DoD requirements/guidelines).

Attention: The administrator can disable the **Details** contextsensitive soft key on the main Phone Information screen to hide information that is protected. If the **Details** context-sensitive soft key is disabled, you cannot view details on the Phone Information details screen.

To view information about E911 press the **E911** context-sensitive soft key after you access the **Phone Information** screen.

## Accessing the services menu

Some of the system features require your user password. You must consult with the system administrator or service provider before you can access some of the features.

#### To access the services menu:

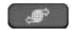

- 1. Press the **Services** hard key.
- 2. Select File Manager.

The IP Deskphone displays the following menu:

- 1. Search—use to perform local/global search.
- 2. Login.
- 3. Logout— use to logoff the IP Deskphone. For more information, see "Logging off from the Avaya 1200 Series IP Deskphone" on page 58.
- Check for Updates—use to check for the latest software update for the IP Deskphone. For more information, see "Checking for updates" on page 167.
- 5. Reset Phone— use to perform a reset of the IP Deskphone. For more information, see "Resetting the IP Deskphone phone" on page 168.
- 6. File Manager—For more information, see "Erasing the user data" on page 169.
- 7. Logging System—use to enable/disable SIP logging.
- 8. Phone Information—use to view phone details. For more information, see "Viewing the IP Deskphone information" on page 165.

## **Checking for updates**

You can check for the latest software update for your IP Deskphone.

#### To check for the latest software update:

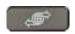

- 1. Press the **Services** fixed key.
- 2. Select Check For Updates.

Select

3. Press the **Select** context-sensitive soft key.

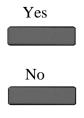

- 4. Choose one of the following:
  - Press the Yes context-sensitive soft key check for the latest software update for your IP Deskphone.
  - Press the No context-sensitive soft key to return to the previous menu without checking for an update.

*Note:* While the IP Deskphone checks for an update, it activates Do Not Disturb (DND).

## **Resetting the IP Deskphone phone**

You can use this feature to reset the phone without unplugging the power cable.

### To reset the IP Deskphone:

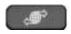

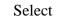

- 1. Press the Services fixed key, and then select Reset Phone.
- Press the Select context-sensitive soft key.

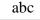

 Press the abc/123 context-sensitive soft key to toggle between alphabetic or numeric input.

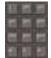

4. Use the dialpad to enter your password.

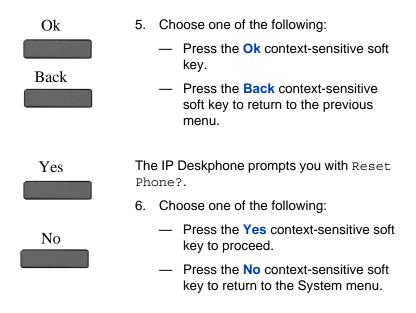

## Erasing the user data

The IP Deskphone stores user files that you can delete. These files include:

- 1. Profiles—user profile settings
- 2. Sounds—downloaded tones or audio alerts
- 3. Languages—downloaded language files
- System file—IP Deskphone system configuration file (Deleting this file returns the IP Deskphone to the factory default configuration settings.)

You can delete some or all of these files. The deletion of files is often necessary when the IP Deskphone is redeployed to a different user.

#### To delete user data files:

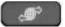

- 1. Press the Services fixed key.
- 2. Select File Manager.

Note: You must enter your login password to access the File Manager menu.

- Press the abc/123 context-sensitive soft 3. key to toggle between alphabetic or numeric input.
- 4. Use the dialpad to enter your password.

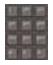

abc

- Ok
- Back
- 5. Choose one of the following:
  - Press the Ok context-sensitive soft key.
  - Press the Back context-sensitive soft key to return to the previous menu.

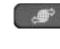

### Maintaining the IP Deskphone

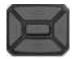

Select

Delete

- 6. Press the **Up/Down** navigation key to highlight one of the following:
  - Profiles
  - Sounds
  - Languages
  - System file
  - All files

7. Choose one of the following:

- To enter the selected folder, press the Select context-sensitive soft key.
- To delete contents of the selected folder, press the **Delete** contextsensitive soft key.

*Note:* Folders cannot be deleted because they are on the IP Deskphone.

- If you are at the root folder of the flash disk, press the Exit contextsensitive soft key to return to the previous menu.
- If you are already inside the folder, press the **Back** context-sensitive soft key to return to the previous menu.

Exit Back

#### To delete a user profile:

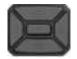

Delete

Back

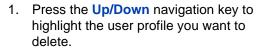

- 2. Choose one of the following:
  - Press the **Delete** context-sensitive soft key to delete the highlighted user profile from the list.
  - Press the Back context-sensitive soft key to return to the previous menu.
- 3. Log off or restart the IP Deskphone to complete the process.

#### To delete a sound file:

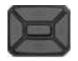

 Press the Up/Down navigation key to highlight the sound file you want to delete.

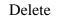

- 2. Choose one of the following:
  - Press the **Delete** context-sensitive soft key to delete the highlighted sound file from the list.
  - Press the Back context-sensitive soft key to return to the previous menu.

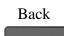

### To delete a language file:

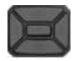

Delete

Back

- Press the Up/Down navigation key to highlight the language file you want to delete.
- 2. Choose one of the following:
  - Press the **Delete** context-sensitive soft key to delete the highlighted language file from the list.
  - Press the Back context-sensitive soft key to return to the previous menu.

### To delete a log file:

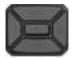

- 1. Press the **Up/Down** navigation key to highlight the log file you want to delete.
- 2. Choose one of the following:
  - Press the **Delete** context-sensitive soft key to delete the highlighted language file from the list.
  - Press the Back context-sensitive soft key to return to the previous menu.

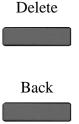

#### To delete the system file without deleting the user profile:

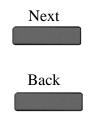

- 1. Choose one of the following:
  - Press the Next context-sensitive soft key to delete the system file.
  - Press the Back context-sensitive soft key to return to the previous menu.
- 2. Log out or restart the IP Deskphone to complete the process.

#### To delete all files:

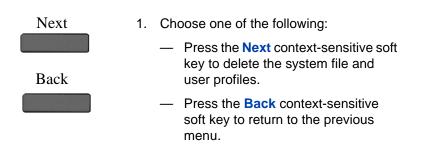

2. Log out or restart the IP Deskphone to complete the process.

## Network menu

Primarily, the system administrator is the only person authorized to access the network menu and to use an administration password to access the items.

The following Network menu items are available:

- Server Settings-to select and edit domains
- Device Settings—to configure the network settings
- Diagnostics—to run a trace route or send a ping to diagnose the network connection
  - IP Set and DHCP information
  - Network Diagnostics tools
  - Ethernet Statistics
  - IP Network Statistics
  - Advanced Diag Tools
  - Test Key
- Lock Menu—to access to the Network Menu

#### To access the Network menu:

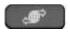

Prefs

- 1. Choose one of the following:
  - Press the Services fixed key twice quickly.
  - Press the Prefs context-sensitive soft key, and then select Network from the menu.

*Note:* You need to enter an administration password to access the Network menu items.

## Automatic remote software updates

*Note:* Your system administrator must enable **Remote check for update** for this feature to work.

Your IP Deskphone can be configured to perform automatic software updates. If this feature is configured, the IP Deskphone displays when a software update is scheduled to occur, and **Yes** and **No** context-sensitive

soft keys are displayed. If the IP Deskphone is idle and no key is pressed, the software update begins in one minute.

If you press **Yes**, the software download begins.

If you are using your IP Deskphone (this includes on hold, on a conference call, or when your IP Deskphone is ringing) and you press **No**, the call is not disconnected and the software update does not occur. The IP Deskphone displays the software download prompt again in three minutes a total of three times.

If, after the third notification, you press **No** or no key is pressed, the software update does not occur. Your IP Deskphone attempts the software download process again in two hours.

*Note:* If you allow the update to proceed and the server is down, the IP Deskphone does not ask for updates again.

## File Manager

You can use File Manager to navigate to the IP Deskphone file system. Acess the File Manager menu through the Services menu.

## **Visual indicators**

The Avaya 1200 Series IP Deskphones use visual indicators or cues to indicate incoming calls and messages. The display icons on the IP Deskphone also indicate the current call state.

## Visual Alerter/Message Waiting Indicators

The red LED light at the top right of the IP Deskphone lights to indicate incoming calls or when a caller leaves you voice mail.

Table 9 on page 177 lists the visual indicator and the LED status.

### Table 9: Visual Alerter/Message Waiting Indicator

| LED     | Visual indicator                        | LED status                                  |
|---------|-----------------------------------------|---------------------------------------------|
| Red LED | Voice mail left by caller               | Steady red light until message is reviewed. |
|         | Incoming call (IP<br>Deskphone ringing) | Fast blinking red light.                    |

## Monitoring other extensions

Your system administrator can enable you to monitor the status of other lines. When this feature is enabled, you can use the visual indicators on your IP deskphone to monitor whether other extensions are idle or busy. You can also answer calls to those extensions.

 Table 10 on page 178 lists the status visual indicators that the IP

 deskphone uses to show the status of the line that you are monitoring.

| Table | 10: | Visual | indicators | for | monitored | lines |
|-------|-----|--------|------------|-----|-----------|-------|
|-------|-----|--------|------------|-----|-----------|-------|

| lcon     | Line status |
|----------|-------------|
|          | Idle        |
| ۲        |             |
| Flashing | Ringing     |
| 0        |             |
| Solid    |             |
| 0        | Busy        |

## **Quick reference**

This section provides a quick reference guide for the Avaya 1200 Series IP Deskphone. See the following sections for more information:

- "Fixed keys" on page 179
- "Commonly used functions" on page 181
- "Context-sensitive soft keys" on page 182
- "Display screen icons" on page 186

## **Fixed keys**

The fixed keys on Avaya 1200 Series IP Deskphones are available with either icons or English text..

| Short-cut and navigation function keys |                                                                                                    |  |
|----------------------------------------|----------------------------------------------------------------------------------------------------|--|
| Copy                                   | Copy information from the Address Book,<br>Inbox and Outbox.                                                                                                    |  |
| Services                               | Access Search, Login, Logout, Check For<br>Updates, Reset Phone, File Manager,<br>Logging System, and Phone Information.<br>Press twice quickly to access the Network<br>menu. |  |
| Quit                                   | Quit or exit from a menu.                                                                                                    |  |
| Inbox                                  | Access your inbox to view all calls or missed calls and to return a call.                                                                                                    |  |

| Directory              | Access your address book to view, add or edit entries or initiate a call.                                                                                                    |
|------------------------|----------------------------------------------------------------------------------------------------|
| Enter                  | Use the Enter key to select highlighted<br>menu items and to set preferences. The<br>Enter key duplicates the function of the<br>phone and select context-sensitive soft<br>keys. |
| Telephone feature keys |                                                                                                    |
|                        | Use to increase the volume of the handset, headphones, phone speaker (handsfree) and alerting volume (phone ringing).                                                             |
|                        | Use to decrease the volume of the<br>handset, headphones, phone speaker<br>(handsfree) and alerting volume (phone<br>ringing).                                                    |
| Mute                   | Use mute to listen to the call without transmitting. The red LED on the Mute key lights when the Mute feature is enabled.                                                         |
| Handsfree              | Activates the built in speaker and<br>microphone. The red LED on the<br>Handsfree key lights when the Handsfree<br>feature is enabled.                                            |
| Goodbye                | Use to release a call (hang up) and to exit a menu when not on an active call.                                                                                                    |

| Headset | Activates your IP Deskphone headset<br>when connected. The red LED of the<br>Headset key lights when you use a<br>headset. |
|---------|----------------------------------------------------------------------------------------------------|
| Hold    | Use to place a call on hold or to retrieve a call on hold.                                                                 |

*Note:* The **abc/123** context-sensitive soft key toggles between alphabetic and numeric input. When the context-sensitive soft key label is **abc**, you can enter alphabetic text and when the context-sensitive soft ley label is **123**, you can enter numbers.

# **Commonly used functions**

Procedures for the most commonly used functions are provided below.

| Lo       | gin                                                                                                    |
|----------|----------------------------------------------------------------------------------------------------|
| 1.<br>2. | Enter your User ID and press the <b>Login</b> key.<br>Enter your password and press the <b>Next</b> key.                                                                             |
| 3.       | To permanently login, press the <b>Next</b> key.<br>To login for a period of time, press the <b>Timed</b> key, enter the dura-<br>tion of your login, and press the <b>Next</b> key. |
| Lo       | gout                                                                                                    |
| 4.       | Press the <b>Services</b> hard key and then select <b>Logout</b> .                                                                                                    |

- 5. Press the **abc/123** context-sensitive soft key to toggle between alphabet and numeric input.
- 6. Press Logout context-sensitive key.

Making a call

- Lift the Handset or press the Headset key, Handsfree key or the Line key and enter the SIP address or phone number and press send. Or, press the Redial key to call the previously entered SIP address or phone number.
- Press the Services hard key, select Search, select an entry in the Address Book, and then press the Call key.Lift the Handset or press the Headset key, Handsfree key or the Line feature key and dial from the Address Book or Inbox as follows:
  - 1. Press the Address Book or Inbox key.
  - 2. Navigate to the required entry.
  - 3. Press the Select key to conect.

#### Answering a call

Perform one of the following to answer a call:

- Press the Handsfree key
- Press the **Headset** key
- Press the Line key
- Press the **Answer** key
- Pick up the **Handset**.

If you choose not to answer the call, you can press one of the following keys:

Ignore—Stops call ringing

#### Making an emergency call

To make an emergency call, logging on is not required. Choose one of the following options:

- Lift the **Handset** and dial the emergency number.
- Press the Handsfree key and dial the emergency number.
- Press the Headset key and dial the emergency number.

## **Context-sensitive soft keys**

The following context-sensitve key menus are provided below:

- "Idle phone display" on page 183
- "Active call display" on page 184

#### Idle phone display

| More context-sensitive soft key menu (first) |  |  |  |  |
|----------------------------------------------|--|--|--|--|
| s More                                       |  |  |  |  |
| 5 WOIE                                       |  |  |  |  |
| ef                                           |  |  |  |  |

A description of the context-sensitive soft keys available with the phone is idle is provided below.

# Redial or NewCall Redial the last dialed number. If there is no stored redial number, NewCall appears and has the • same effect as pressing the primary user line key (dial prompt). abc or 123 Toggle between alpha and numeric input modes. To type letters, **abc** must be displayed. • To type numbers, press **abc** to display **123** on the menu list. Msgs Display the Messages menu. 1.Voice Mail—Use to access your Voice Mail. The IP Deskphone connects to the server to retrieve your Voice Mail. ScrnSvr Activate the screensaver (only if the screensaver feature is enabled). Prefs

Display the Preferences menu.

1. Display—Adjust screen display settings.

**2. Audio**—Adjust tones and volume settings.

**3. Feature Options**—Program call ignore actions and call fwd notification.

4. Language—Change language.

**5. Misc Options**—Set alpha dialing, search method, privacy settings, location, and time.

**6. Network**—Access Server Settings, Device Settings, Diagnostics and Lock.

**7. User Settings**—Modify call settings, voice mail setting, and remembering settings.

More

Select a new menu list.

- When you press More..., the following context-sensitive soft keys appear:
  - [abc] or [123]
  - [Prefs]

#### Active call display

|      | Feature        | Conf             | Trans    | More |
|------|----------------|------------------|----------|------|
|      |                |                  |          |      |
| More | . context-sens | itive soft key r | menu     |      |
|      | Feature        | Audio            | New Call | More |
|      |                |                  |          |      |
| More | . context-sens | itive soft key r | nenu     |      |
|      | Feature        | Prefs            |          | More |
|      |                |                  |          |      |

When you press the **More...** context-sensitive soft key for the third time, you return to the first menu list.

A description of the context-sensitive soft keys available with the phone is idle is provided below.

| Conf                                                                                                    |                            |  |
|----------------------------------------------------------------------------------------------------|----------------------------|--|
| <ul><li>Obtain a dial tone to place another ca</li><li>Use to make a conference call.</li></ul>                                                                                               | all during an active call. |  |
| Trnsfer                                                                                                    |                            |  |
| • Transfer the current call to anoth                                                                                                    | er location or contact.    |  |
| Audio                                                                                                    |                            |  |
| <ol> <li>Change audio setting—Use to ch<br/>the available bandwidth.</li> <li>Monitor audio quality—Diagnost</li> </ol>                                                                       | -                          |  |
| NewCall                                                                                                    |                            |  |
| <ul> <li>Obtain a dial tone to place another call during an active call.</li> <li>Use to make a conference call.</li> <li>Behaves like the <b>Conf</b> Context-sensitive soft key.</li> </ul> |                            |  |
| Prefs                                                                                                    |                            |  |
| See "Idle phone display" on page 183                                                                                                    | 3.                         |  |
| More                                                                                                    |                            |  |
| soft keys appears.<br>– Press once to switch to: [New<br>– Press twice to switch to: [Prefs                                                                                                   | -                          |  |

# **Display screen icons**

The table below provides a list of the following display screen icons:

- **Call state**—Icons to indicate the Call state of your phone.
- **Inbox**—Icons to indicate the status of each incoming calls in your Inbox..

| Call state                                           | Icon       |
|------------------------------------------------------|------------|
| On hook                                              | 8          |
| On the phone                                         | (Δ         |
| On hold                                              | <u>م</u> ي |
| Call Forward (enabled)<br>Forward>ext # is displayed | 8          |
| Do Not Disturb (enabled)                             | <u>*</u> 7 |
| Outgoing call, Incoming call (ringing)               | <b>S</b> y |
| Missed call                                          | <u>ل</u>   |
| Inbox                                                | lcon       |
| Incoming Call Answered                               | (6         |
| Incoming Call, Missed, New                           | <b>2</b> ) |
| Incoming Call, Missed, Reviewed                      | <b>2</b> ) |

# Limitations

Table 11 on page 187 lists the limitations for Avaya 1200 Series IP Deskphones when used with IP Office 8.0.

### Table 11: Limitations

| ltem                 | Function                                                                                                    |
|----------------------|----------------------------------------------------------------------------------------------------|
| Call Decline Reasons | Call Decline Reasons are not<br>supported. A menu item for Call<br>Decline Reasons displays on the IP<br>deskphone when you select <b>Prefs</b> ><br><b>Feature Options</b> , but will not<br>function.                                                     |
| # Ends Dialing       | A menu item for # Ends Dialing<br>displays on the IP deskphone when<br>you select <b>Prefs</b> > <b>Misc Options</b> , but<br>this feature is not supported. The<br>option is disabled by default; do not<br>change this setting.                           |
| Call Subject         | The Call Subject feature is not<br>supported. A menu item for Call<br>Subject displays on the IP deskphone<br>when you select <b>Prefs</b> > <b>Feature</b><br><b>Options</b> , but information that you<br>enter here will not be.included in the<br>call. |

# Third party terms

# Third Party Terms for Avaya 11xx 12xx sw release 3.x thru 4.x

Certain portions of the product ("Open Source Components") are licensed under open source license agreements that require Avaya to make the source code for such Open Source Components available in source code format to its licensees, or that require Avaya to disclose the license terms for such Open Source Components. For a period of three years from your date of purchase of a product containing any of the software listed below from Avaya Inc., any Avaya affiliate or an authorized Avaya reseller, we will provide upon request a complete machine readable copy of the source code for such Open Source Component on a medium customarily used for software interchange for a charge no more than our cost of physically performing source distribution. To get access to the source code, you may contact Avaya at (408) 577-7666.

The Open Source Components are provided "AS IS". ANY EXPRESS OR IMPLIED WARRANTIES, INCLUDING, BUT NOT LIMITED TO, THE IMPLIED WARRANTIES OF MERCHANTABILITY AND FITNESS FOR A PARTICULAR PURPOSE ARE DISCLAIMED. IN NO EVENT SHALL THE COPYRIGHT HOLDERS OR THE CONTRIBUTORS OF THE OPEN SOURCE COMPONENTS BE LIABLE FOR ANY DIRECT, INDIRECT, INCIDENTAL, SPECIAL, EXEMPLARY, OR CONSEQUENTIAL DAMAGES (INCLUDING, BUT NOT LIMITED TO, PROCUREMENT OF SUBSTITUTE GOODS OR SERVICES; LOSS OF USE, DATA, OR PROFITS; OR BUSINESS INTERRUPTION) HOWEVER CAUSED AND ON ANY THEORY OF LIABILITY, WHETHER IN CONTRACT, STRICT LIABILITY, OR TORT (INCLUDING NEGLIGENCE OR OTHERWISE) ARISING IN ANY WAY OUT OF THE USE OF THE PRODUCT, EVEN IF ADVISED OF THE POSSIBILITY OF SUCH DAMAGE.

#### The following component is licensed under Public Domain:

DateTime

PUBLIC DOMAIN NOTICE

\* National Center for Biotechnology Information

\*

\* This software/database is a "United States Government Work" under the terms of the United States Copyright Act. It was written as part of the author's official duties as a United States Government employee and thus cannot be copyrighted. This software/database is freely available to the public for use. The National Library of Medicine and the U.S. Government have not placed any restriction on its use or reproduction.

\*

\* Although all reasonable efforts have been taken to ensure the accuracy and reliability of the software and data, the NLM and the U.S. Government do not and cannot warrant the performance or results that may be obtained by using this software or data. The NLM and the U.S. Government disclaim all warranties, express or implied, including warranties of performance, merchantability or fitness for any particular purpose.

\*

- \* Please cite the author in any work or product based on this material.
- \*

\* \_\_\_\_\_

\*

\* Authors: Anton Butanayev, Denis Vakatov, Vladimir Ivanov

END OF TERMS AND CONDITIONS

### GNU

# The following component is licensed under the GNU General Public V2 license:

libstdc++ Copyright (C) 1989, 1997, 1998, 1999 Free Software Foundation, Inc.

#### **GNU General Public V2 License**

GNU GENERAL PUBLIC LICENSE Version 2, June 1991 Copyright (C) 1989, 1991 Free Software Foundation, Inc. 59 Temple Place - Suite 330, Boston, MA 02111-1307, USA Everyone is permitted to copy and distribute verbatim copies of this license document, but changing it is not

allowed. Preamble The licenses for most software are designed to take away your freedom to share and change it. By contrast, the GNU General Public License is intended to guarantee your freedom to share and change free software--to make sure the software is free for all its users. This General Public License applies to most of the Free Software Foundation\'s software and to any other program whose authors commit to using it. (Some other Free Software Foundation software is covered by the GNU Library General Public License instead.) You can apply it to your programs, too. When we speak of free software, we are referring to freedom, not price. Our General Public Licenses are designed to make sure that you have the freedom to distribute copies of free software (and charge for this service if you wish), that you receive source code or can get it if you want it, that you can change the software or use pieces of it in new free programs; and that you know you can do these things. To protect your rights, we need to make restrictions that forbid anyone to deny you these rights or to ask you to surrender the rights. These restrictions translate to certain responsibilities for you if you distribute copies of the software, or if you modify it. For example, if you distribute copies of such a program, whether gratis or for a fee, you must give the recipients all the rights that you have. You must make sure that they, too, receive or can get the source code. And you must show them these terms so they know their rights. We protect your rights with two steps: (1) copyright the software, and (2) offer you this license which gives you legal permission to copy, distribute and/or modify the software. Also, for each author\'s protection and ours, we want to make certain that everyone understands that there is no warranty for this free software. If the software is modified by someone else and passed on, we want its recipients to know that what they have is not the original, so that any problems introduced by others will not reflect on the original authors\' reputations. Finally, any free program is threatened constantly by software patents. We wish to avoid the danger that redistributors of a free program will individually obtain patent licenses, in effect making the program proprietary. To prevent this, we have made it clear that any patent must be licensed for everyone\'s free use or not licensed at all. The precise terms and conditions for copying, distribution and modification follow. TERMS AND CONDITIONS FOR COPYING, DISTRIBUTION AND MODIFICATION 0. This License applies to any program or other work which contains a notice placed by the copyright holder saying it may be distributed under the terms of this General Public License. The \"Program\", below, refers to any such program or work, and a \"work based on the Program\" means either the Program or any derivative work under copyright law: that is to say, a work containing the Program or a

portion of it, either verbatim or with modifications and/or translated into another language. (Hereinafter, translation is included without limitation in the term \"modification\".) Each licensee is addressed as \"you\". Activities other than copying, distribution and modification are not covered by this License; they are outside its scope. The act of running the Program is not restricted, and the output from the Program is covered only if its contents constitute a work based on the Program (independent of having been made by running the Program). Whether that is true depends on what the Program does. 1. You may copy and distribute verbatim copies of the Program\'s source code as you receive it, in any medium, provided that you conspicuously and appropriately publish on each copy an appropriate copyright notice and disclaimer of warranty; keep intact all the notices that refer to this License and to the absence of any warranty; and give any other recipients of the Program a copy of this License along with the Program. You may charge a fee for the physical act of transferring a copy, and you may at your option offer warranty protection in exchange for a fee. 2. You may modify your copy or copies of the Program or any portion of it, thus forming a work based on the Program, and copy and distribute such modifications or work under the terms of Section 1 above, provided that you also meet all of these conditions: \* a) You must cause the modified files to carry prominent notices stating that you changed the files and the date of any change. \* b) You must cause any work that you distribute or publish, that in whole or in part contains or is derived from the Program or any part thereof, to be licensed as a whole at no charge to all third parties under the terms of this License. \* c) If the modified program normally reads commands interactively when run, you must cause it, when started running for such interactive use in the most ordinary way, to print or display an announcement including an appropriate copyright notice and a notice that there is no warranty (or else, saying that you provide a warranty) and that users may redistribute the program under these conditions, and telling the user how to view a copy of this License. (Exception: if the Program itself is interactive but does not normally print such an announcement, your work based on the Program is not required to print an announcement.) These requirements apply to the modified work as a whole. If identifiable sections of that work are not derived from the Program, and can be reasonably considered independent and separate works in themselves, then this License, and its terms, do not apply to those sections when you distribute them as separate works. But when you distribute the same sections as part of a whole which is a work based on the Program, the distribution of the whole must be on the terms of this License, whose permissions for other licensees extend to the entire whole, and thus to each and every part regardless of who wrote it.

Thus, it is not the intent of this section to claim rights or contest your rights to work written entirely by you; rather, the intent is to exercise the right to control the distribution of derivative or collective works based on the Program. In addition, mere aggregation of another work not based on the Program with the Program (or with a work based on the Program) on a volume of a storage or distribution medium does not bring the other work under the scope of this License. 3. You may copy and distribute the Program (or a work based on it, under Section 2) in object code or executable form under the terms of Sections 1 and 2 above provided that you also do one of the following: \* a) Accompany it with the complete corresponding machine-readable source code, which must be distributed under the terms of Sections 1 and 2 above on a medium customarily used for software interchange; or, \* b) Accompany it with a written offer, valid for at least three years, to give any third party, for a charge no more than your cost of physically performing source distribution, a complete machine-readable copy of the corresponding source code, to be distributed under the terms of Sections 1 and 2 above on a medium customarily used for software interchange; or, \* c) Accompany it with the information you received as to the offer to distribute corresponding source code. (This alternative is allowed only for noncommercial distribution and only if you received the program in object code or executable form with such an offer, in accord with Subsection b above.) The source code for a work means the preferred form of the work for making modifications to it. For an executable work, complete source code means all the source code for all modules it contains, plus any associated interface definition files, plus the scripts used to control compilation and installation of the executable. However, as a special exception, the source code distributed need not include anything that is normally distributed (in either source or binary form) with the major components (compiler, kernel, and so on) of the operating system on which the executable runs, unless that component itself accompanies the executable. If distribution of executable or object code is made by offering access to copy from a designated place, then offering equivalent access to copy the source code from the same place counts as distribution of the source code, even though third parties are not compelled to copy the source along with the object code. 4. You may not copy, modify, sublicense, or distribute the Program except as expressly provided under this License. Any attempt otherwise to copy, modify, sublicense or distribute the Program is void, and will automatically terminate your rights under this License. However, parties who have received copies, or rights, from you under this License will not have their licenses terminated so long as such parties remain in full compliance. 5. You are not required to accept this License, since you

#### Third party terms

have not signed it. However, nothing else grants you permission to modify or distribute the Program or its derivative works. These actions are prohibited by law if you do not accept this License. Therefore, by modifying or distributing the Program (or any work based on the Program), you indicate your acceptance of this License to do so, and all its terms and conditions for copying, distributing or modifying the Program or works based on it. 6. Each time you redistribute the Program (or any work based on the Program), the recipient automatically receives a license from the original licensor to copy, distribute or modify the Program subject to these terms and conditions. You may not impose any further restrictions on the recipients\' exercise of the rights granted herein. You are not responsible for enforcing compliance by third parties to this License. 7. If, as a consequence of a court judgment or allegation of patent infringement or for any other reason (not limited to patent issues), conditions are imposed on you (whether by court order, agreement or otherwise) that contradict the conditions of this License, they do not excuse you from the conditions of this License. If you cannot distribute so as to satisfy simultaneously your obligations under this License and any other pertinent obligations, then as a consequence you may not distribute the Program at all. For example, if a patent license would not permit royalty-free redistribution of the Program by all those who receive copies directly or indirectly through you, then the only way you could satisfy both it and this License would be to refrain entirely from distribution of the Program. If any portion of this section is held invalid or unenforceable under any particular circumstance, the balance of the section is intended to apply and the section as a whole is intended to apply in other circumstances. It is not the purpose of this section to induce you to infringe any patents or other property right claims or to contest validity of any such claims; this section has the sole purpose of protecting the integrity of the free software distribution system, which is implemented by public license practices. Many people have made generous contributions to the wide range of software distributed through that system in reliance on consistent application of that system; it is up to the author/donor to decide if he or she is willing to distribute software through any other system and a licensee cannot impose that choice. This section is intended to make thoroughly clear what is believed to be a consequence of the rest of this License. 8. If the distribution and/or use of the Program is restricted in certain countries either by patents or by copyrighted interfaces, the original copyright holder who places the Program under this License may add an explicit geographical distribution limitation excluding those countries, so that distribution is permitted only in or among countries not thus excluded. In such case, this License

incorporates the limitation as if written in the body of this License. 9. The Free Software Foundation may publish revised and/or new versions of the General Public License from time to time. Such new versions will be similar in spirit to the present version, but may differ in detail to address new problems or concerns. Each version is given a distinguishing version number. If the Program specifies a version number of this License which applies to it and \"any later version\", you have the option of following the terms and conditions either of that version or of any later version published by the Free Software Foundation. If the Program does not specify a version number of this License, you may choose any version ever published by the Free Software Foundation. 10. If you wish to incorporate parts of the Program into other free programs whose distribution conditions are different, write to the author to ask for permission. For software which is copyrighted by the Free Software Foundation, write to the Free Software Foundation; we sometimes make exceptions for this. Our decision will be guided by the two goals of preserving the free status of all derivatives of our free software and of promoting the sharing and reuse of software generally. NO WARRANTY 11. BECAUSE THE PROGRAM IS LICENSED FREE OF CHARGE. THERE IS NO WARRANTY FOR THE PROGRAM. TO THE EXTENT PERMITTED BY APPLICABLE LAW. EXCEPT WHEN OTHERWISE STATED IN WRITING THE COPYRIGHT HOLDERS AND/OR OTHER PARTIES PROVIDE THE PROGRAM \"AS IS\" WITHOUT WARRANTY OF ANY KIND, EITHER EXPRESSED OR IMPLIED, INCLUDING, BUT NOT LIMITED TO. THE IMPLIED WARRANTIES OF MERCHANTABILITY AND FITNESS FOR A PARTICULAR PURPOSE. THE ENTIRE RISK AS TO THE QUALITY AND PERFORMANCE OF THE PROGRAM IS WITH YOU. SHOULD THE PROGRAM PROVE DEFECTIVE, YOU ASSUME THE COST OF ALL NECESSARY SERVICING, REPAIR OR CORRECTION. 12. IN NO EVENT UNLESS REQUIRED BY APPLICABLE LAW OR AGREED TO IN WRITING WILL ANY COPYRIGHT HOLDER, OR ANY OTHER PARTY WHO MAY MODIFY AND/OR REDISTRIBUTE THE PROGRAM AS PERMITTED ABOVE, BE LIABLE TO YOU FOR DAMAGES, INCLUDING ANY GENERAL, SPECIAL, INCIDENTAL OR CONSEQUENTIAL DAMAGES ARISING OUT OF THE USE OR INABILITY TO USE THE PROGRAM (INCLUDING BUT NOT LIMITED TO LOSS OF DATA OR DATA BEING RENDERED INACCURATE OR LOSSES SUSTAINED BY YOU OR THIRD PARTIES OR A FAILURE OF THE PROGRAM TO OPERATE WITH ANY OTHER PROGRAMS), EVEN IF SUCH HOLDER OR OTHER PARTY HAS BEEN ADVISED OF THE POSSIBILITY OF SUCH DAMAGES. END OF TERMS AND CONDITIONS How to Apply These

#### Third party terms

Terms to Your New Programs If you develop a new program, and you want it to be of the greatest possible use to the public, the best way to achieve this is to make it free software which everyone can redistribute and change under these terms. To do so, attach the following notices to the program. It is safest to attach them to the start of each source file to most effectively convey the exclusion of warranty; and each file should have at least the \"copyright\" line and a pointer to where the full notice is found. one line to give the program/'s name and an idea of what it does. Copyright (C) yyyy name of author This program is free software; you can redistribute it and/or modify it under the terms of the GNU General Public License as published by the Free Software Foundation; either version 2 of the License, or (at your option) any later version. This program is distributed in the hope that it will be useful, but WITHOUT ANY WARRANTY; without even the implied warranty of MERCHANTABILITY or FITNESS FOR A PARTICULAR PURPOSE. See the GNU General Public License for more details. You should have received a copy of the GNU General Public License along with this program; if not, write to the Free Software Foundation, Inc., 59 Temple Place - Suite 330, Boston, MA 02111-1307, USA. Also add information on how to contact you by electronic and paper mail. If the program is interactive, make it output a short notice like this when it starts in an interactive mode: Gnomovision version 69, Copyright (C) year name of author Gnomovision comes with ABSOLUTELY NO WARRANTY; for details type `show w\'. This is free software, and you are welcome to redistribute it under certain conditions; type `show c\' for details. The hypothetical commands `show w\' and `show c\' should show the appropriate parts of the General Public License. Of course, the commands you use may be called something other than `show w\' and `show c\'; they could even be mouse-clicks or menu items--whatever suits your program. You should also get your employer (if you work as a programmer) or your school, if any, to sign a \"copyright disclaimer\" for the program, if necessary. Here is a sample; alter the names: Yoyodyne, Inc., hereby disclaims all copyright interest in the program `Gnomovision\' (which makes passes at compilers) written by James Hacker. signature of Ty Coon, 1 April 1989 Ty Coon, President of Vice This General Public License does not permit incorporating your program into proprietary programs. If your program is a subroutine library, you may consider it more useful to permit linking proprietary applications with the library. If this is what you want to do, use the GNU Lesser General Public License instead of this License.

END OF TERMS AND CONDITIONS

### Zlib

The following component is licensed under zlib license:

Zlib 1.2.1

#### Zlib License

/\* zlib.h -- interface of the 'zlib' general purpose compression library version 1.2.4, March 14th, 2010

Copyright (C) 1995-2010 Jean-loup Gailly and Mark

This software is provided 'as-is', without any express or implied warranty. In no event will the authors be held liable for any damages arising from the use of this software. Permission is granted to anyone to use this software for any purpose, including commercial applications, and to alter it and redistribute it freely, subject to the following restrictions:

1. The origin of this software must not be misrepresented; you must not claim that you wrote the original software. If you use this software in a product, an acknowledgment in the product documentation would be appreciated but is not required.

2. Altered source versions must be plainly marked as such, and must not be misrepresented as being the original software.

3. This notice may not be removed or altered from any source distribution.

Jean-loup Gailly Mark Adler

END OF TERMS AND CONDITIONS

## Libpng

#### The following component is licensed under libpng license:

Libpng 1.2.37 - June 4, 2009

#### Libpng License

This copy of the libpng notices is provided for your convenience. In case of any discrepancy between this copy and the notices in the file png.h that is included in the libpng distribution, the latter shall prevail.

#### COPYRIGHT NOTICE, DISCLAIMER, and LICENSE:

If you modify libpng you may insert additional notices immediately following this sentence.

libpng versions 1.2.6, August 15, 2004, through 1.2.34, December 18, 2008, are Copyright (c) 2004, 2006-2008 Glenn Randers-Pehrson, and are distributed according to the same disclaimer and license as libpng-1.2.5 with the following individual added to the list of Contributing Authors

Cosmin Truta

libpng versions 1.0.7, July 1, 2000, through 1.2.5 - October 3, 2002, are Copyright (c) 2000-2002 Glenn Randers-Pehrson, and are distributed according to the same disclaimer and license as libpng-1.0.6 with the following individuals added to the list of Contributing Authors

Simon-Pierre Cadieux Eric S. Raymond Gilles Vollant

and with the following additions to the disclaimer:

There is no warranty against interference with your enjoyment of the library or against infringement. There is no warranty that our efforts or the library will fulfill any of your particular purposes or needs. This library is provided with all faults, and the entire risk of satisfactory quality, performance, accuracy, and effort is with the user.

libpng versions 0.97, January 1998, through 1.0.6, March 20, 2000, are Copyright (c) 1998, 1999 Glenn Randers-Pehrson, and are distributed according to the same disclaimer and license as libpng-0.96, with the following individuals added to the list of Contributing Authors:

Tom Lane Glenn Randers-Pehrson Willem van Schaik

libpng versions 0.89, June 1996, through 0.96, May 1997, are Copyright (c) 1996, 1997 Andreas Dilger

Distributed according to the same disclaimer and license as libpng-0.88, with the following individuals added to the list of Contributing Authors:

John Bowler Kevin Bracey Sam Bushell Magnus Holmgren Greg Roelofs Tom Tanner

libpng versions 0.5, May 1995, through 0.88, January 1996, are Copyright (c) 1995, 1996 Guy Eric Schalnat, Group 42, Inc.

For the purposes of this copyright and license, "Contributing Authors" is defined as the following set of individuals:

Andreas Dilger Dave Martindale Guy Eric Schalnat Paul Schmidt Tim Wegner

The PNG Reference Library is supplied "AS IS". The Contributing Authors and Group 42, Inc. disclaim all warranties, expressed or implied, including, without limitation, the warranties of merchantability and of fitness for any purpose. The Contributing Authors and Group 42, Inc. assume no liability for direct, indirect, incidental, special, exemplary, or consequential damages, which may result from the use of the PNG Reference Library, even if advised of the possibility of such damage.

Permission is hereby granted to use, copy, modify, and distribute this source code, or portions hereof, for any purpose, without fee, subject to the following restrictions:

1. The origin of this source code must not be misrepresented.

2. Altered versions must be plainly marked as such and must not be misrepresented as being the original source.

3. This Copyright notice may not be removed or altered from any source or altered source distribution.

The Contributing Authors and Group 42, Inc. specifically permit, without fee, and encourage the use of this source code as a component to supporting the PNG file format in commercial products. If you use this source code in a product, acknowledgment is not required but would be appreciated.

A "png\_get\_copyright" function is available, for convenient use in "about" boxes and the like:

printf("%s",png\_get\_copyright(NULL));

Also, the PNG logo (in PNG format, of course) is supplied in the files "pngbar.png" and "pngbar.jpg (88x31) and "pngnow.png" (98x31).

Libpng is OSI Certified Open Source Software. OSI Certified Open Source is a certification mark of the Open Source Initiative.

Glenn Randers-Pehrson glennrp at users.sourceforge.net December 18, 2008

END OF TERMS AND CONDITIONS

### Kern\_random

#### The following component is licensed under kern\_random license:

Kern\_random Copyright Theodore Ts'o, 1994, 1995. All rights reserved.

#### Kern-random License

.\" This code is derived from software contributed to Berkeley by Chris Torek. Redistribution and use in source and binary forms, with or without modification, are permitted provided that the following conditions are met:

.\" 1. Redistributions of source code must retain the above copyright notice, this list of conditions and the following disclaimer.

.\" 2. Redistributions in binary form must reproduce the above copyright notice, this list of conditions and the following disclaimer in the documentation and/or other materials provided with the distribution.

.\" 3. All advertising materials mentioning features or use of this software must display the following acknowledgement:

.\"This product includes software developed by the University of California, Berkeley and its contributors.

.\" 4. Neither the name of the University nor the names of its contributors may be used to endorse or promote products derived from this software without specific prior written permission.

.\"

.\" THIS SOFTWARE IS PROVIDED BY THE REGENTS AND CONTRIBUTORS ``AS IS" AND ANY EXPRESS OR IMPLIED WARRANTIES, INCLUDING, BUT NOT LIMITED TO, THE IMPLIED WARRANTIES OF MERCHANTABILITY AND FITNESS FOR A PARTICULAR PURPOSE ARE DISCLAIMED. IN NO EVENT SHALL THE REGENTS OR CONTRIBUTORS BE LIABLE FOR ANY DIRECT, INDIRECT, INCIDENTAL, SPECIAL, EXEMPLARY, OR CONSEQUENTIAL DAMAGES (INCLUDING, BUT NOT LIMITED TO, PROCUREMENT OF SUBSTITUTE GOODS OR SERVICES; LOSS OF USE, DATA, OR PROFITS; OR BUSINESS INTERRUPTION) HOWEVER CAUSED AND ON ANY THEORY OF LIABILITY, WHETHER IN CONTRACT, STRICT LIABILITY, OR TORT (INCLUDING NEGLIGENCE OR OTHERWISE) ARISING IN ANY WAY OUT OF THE USE OF THIS SOFTWARE, EVEN IF ADVISED OF THE POSSIBILITY OF SUCH DAMAGE.

.\"

END OF TERMS AND CONDITIONS

### Wchar functions

#### The following component is licensed under wchar functions license:

Wchar functions

#### Wchar functions License

.\" Copyright (c) 1990, 1991, 1993 .\"The Regents of the University of California. All rights reserved.

.\"

Copyright (c) <YEAR>, <OWNER> All rights reserved.

Redistribution and use in source and binary forms, with or without modification, are permitted provided that the following conditions are met:

Redistributions of source code must retain the above copyright notice, this list of conditions and the following disclaimer.

Redistributions in binary form must reproduce the above copyright notice, this list of conditions and the following disclaimer in the documentation and/or other materials provided with the distribution.

Neither the name of the <ORGANIZATION> nor the names of its contributors may be used to endorse or promote products derived from this software without specific prior written permission.

THIS SOFTWARE IS PROVIDED BY THE COPYRIGHT HOLDERS AND CONTRIBUTORS "AS IS" AND ANY EXPRESS OR IMPLIED WARRANTIES, INCLUDING, BUT NOT LIMITED TO, THE IMPLIED WARRANTIES OF MERCHANTABILITY AND FITNESS FOR A PARTICULAR PURPOSE ARE DISCLAIMED. IN NO EVENT SHALL THE COPYRIGHT HOLDER OR CONTRIBUTORS BE LIABLE FOR ANY DIRECT, INDIRECT, INCIDENTAL, SPECIAL, EXEMPLARY, OR CONSEQUENTIAL DAMAGES (INCLUDING, BUT NOT LIMITED TO, PROCUREMENT OF SUBSTITUTE GOODS OR SERVICES; LOSS OF USE, DATA, OR PROFITS; OR BUSINESS INTERRUPTION) HOWEVER CAUSED AND ON ANY THEORY OF LIABILITY, WHETHER IN CONTRACT, STRICT LIABILITY, OR TORT (INCLUDING NEGLIGENCE OR OTHERWISE) ARISING IN ANY WAY OUT OF THE USE OF THIS SOFTWARE, EVEN IF ADVISED OF THE POSSIBILITY OF SUCH DAMAGE

END OF TERMS AND CONDITIONS

## Libjpeg

#### The following component is licensed under libjpeg license:

Libjpeg

#### Libpeg License

This software is copyright (C) 1991-1998, Thomas G. Lane. All Rights Reserved except as specified below.

Permission is hereby granted to use, copy, modify, and distribute this software (or portions thereof) for any purpose, without fee, subject to these conditions:

(1) If any part of the source code for this software is distributed, then this README file must be included, with this copyright and no-warranty notice unaltered; and any additions, deletions, or changes to the original files must be clearly indicated in accompanying documentation.

(2) If only executable code is distributed, then the accompanying documentation must state that "this software is based in part on the work of the Independent JPEG Group".

(3) Permission for use of this software is granted only if the user accepts full responsibility for any undesirable consequences; the authors accept NO LIABILITY for damages of any kind.

These conditions apply to any software derived from or based on the IJG code, not just to the unmodified library. If you use our work, you ought to acknowledge us.

Permission is NOT granted for the use of any IJG author's name or company name in advertising or publicity relating to this software or products derived from it. This software may be referred to only as "the Independent JPEG Group's software". We specifically permit and encourage the use of this software as the basis of commercial products, provided that all warranty or liability claims are assumed by the product vendor.

END OF TERMS AND CONDITIONS

### T-Rex

#### The following component is licensed under the T-Rex license:

T-Rex

#### **T-Rex License**

Copyright (C) 2003-2004 Alberto Demichelis

This software is provided 'as-is', without any express or implied warranty. In no event will the authors be held liable for any damages arising from the use of this software.

Permission is granted to anyone to use this software for any purpose, including commercial applications, and to alter it and redistribute it freely, subject to the following restrictions:

1. The origin of this software must not be misrepresented; you must not claim that you wrote the original software. If you use this software in a product, an acknowledgment in the product documentation would be appreciated but is not required.

2. Altered source versions must be plainly marked as such, and must not be misrepresented as being the original software.

3. This notice may not be removed or altered from any source distribution.

END OF TERMS AND CONDITIONS